# **Dell** 遊戲顯示器 **- S2522HG** 使用指南

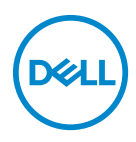

機型:**S2522HG** 規格型號:**S2522HGb**

■ 注意: 「注意」意指重要資訊的注意事項,可幫助您更妥善使用電腦。 △ 小心:顯示 「小心」,表示未遵循指示可能導致硬體損壞或資料遺失。 警告: 「警告」標誌意指可能會造成財產損害、人體傷害或導致死亡。

**Copyright © 2021 Dell Inc.** 或其子公司。版權所有。Dell、EMC 及其它商標為 Dell Inc. 或其子公司 的商標。其它商標可能為個別所有者的商標。

2021 - 07

Rev. A01

# 目次

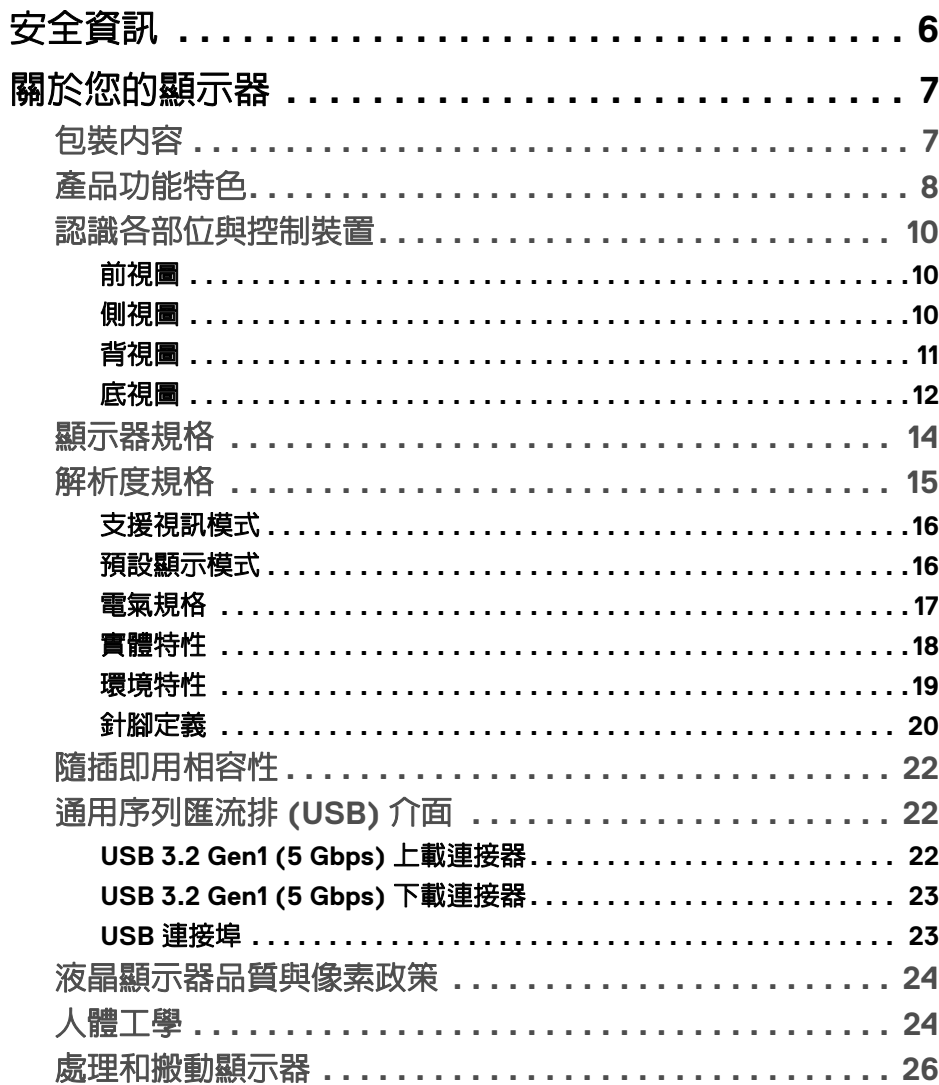

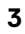

(dell

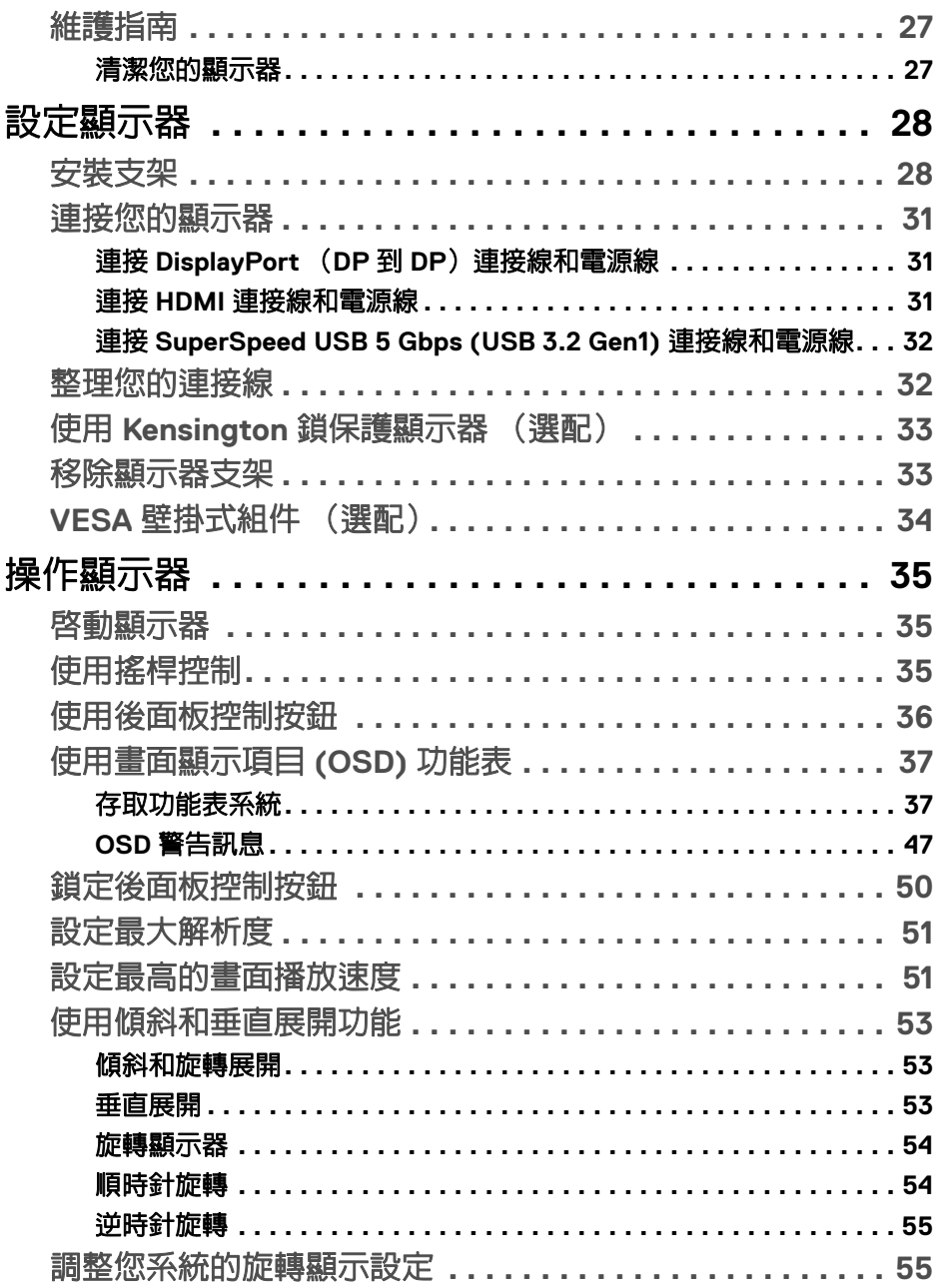

 $(DELL)$ 

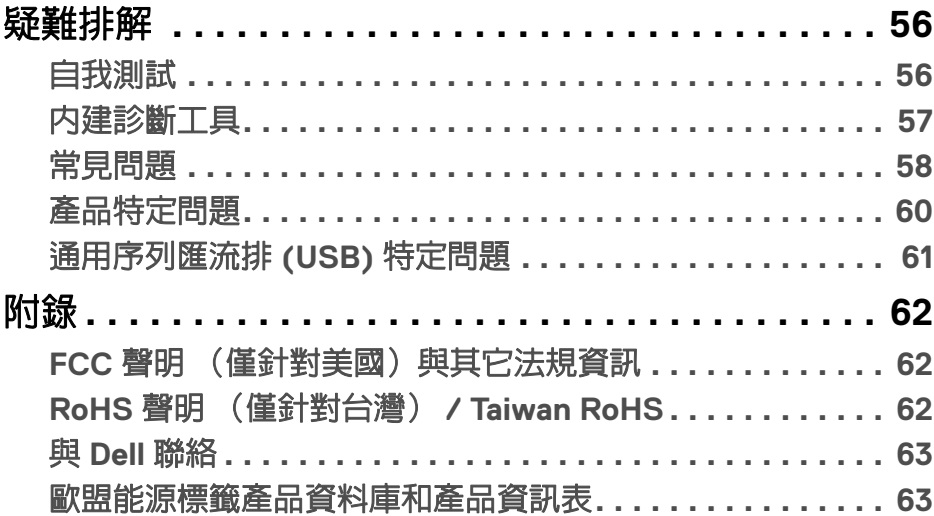

 $\left(\begin{smallmatrix} 0 & 0 \\ 0 & 0 \\ 0 & 0 \end{smallmatrix}\right)$ 

 $\begin{array}{c} \rule{0pt}{2ex} \rule{0pt}{2ex} \rule{0pt}{$ 

# <span id="page-5-0"></span>安全資訊

- 个小心:執行本說明文件中未指定的控制作業、調整方式或程序,可能會使您 暴露在觸電、電氣傷害和 **/** 或機械傷害的危險中。
	- 請將顯示器放置在穩固的表面上,並小心搬動。螢幕易碎,如果掉落或猛 烈撞擊,可能會損壞螢幕。
	- 務必確認顯示器的電氣額定值能夠以您所在地的 AC 電源運作。
	- 將顯示器保持在室溫下。過冷或過熱的環境可能會對顯示器的液晶產生不 利影響。
	- 請勿造成顯示器遭受劇烈振動或強烈衝擊。例如,請勿將顯示器放在汽車 後車箱內。
	- 長時間不使用顯示器時,請拔除電源插頭。
	- 為了避免觸電,請勿嘗試取下任何蓋板或接觸顯示器的內部。

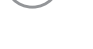

# <span id="page-6-0"></span>關於您的顯示器

# <span id="page-6-1"></span>包裝內容

您的顯示器包裝中包含以下表格內的元件。請確認您收到所有元件,如缺少任 何物品請與 [Dell](#page-62-2) 聯絡。如需詳細資訊,請參閱與 Dell 聯絡。

24 注意:某些物件可能為選購配件,因此不會隨您的顯示器而提供。某些功能 在某些國家中可能無法使用。

# 24 注意: 如果想要連接從其它任何來源購買的支架,請參照隨支架提供的安裝 說明進行安裝。

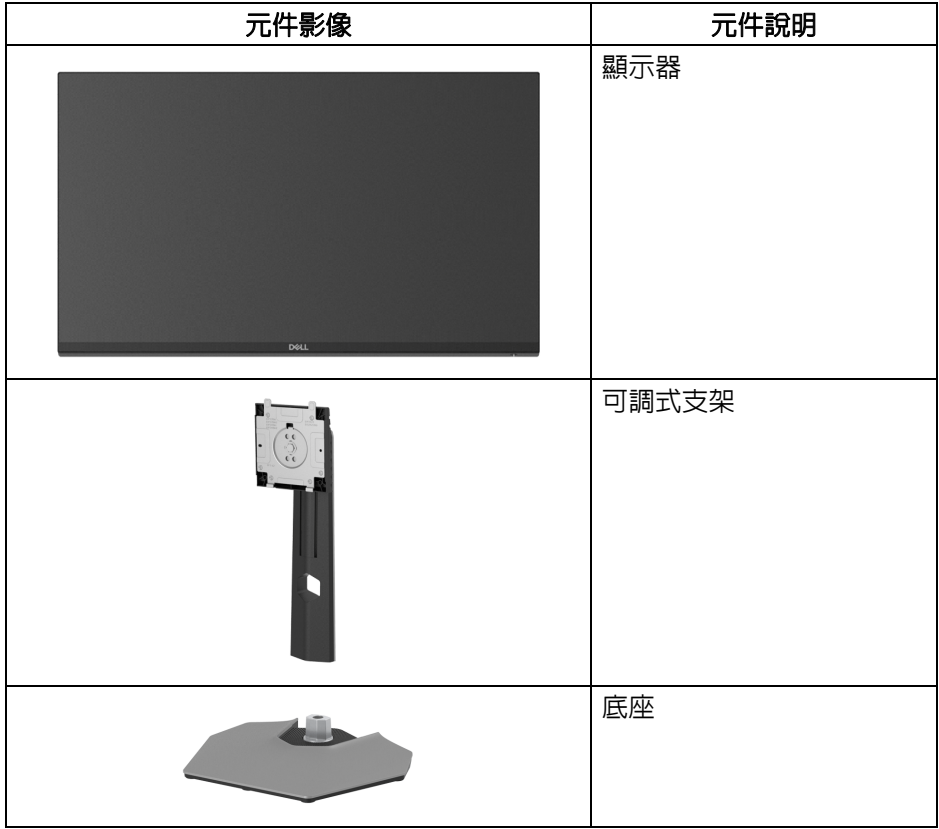

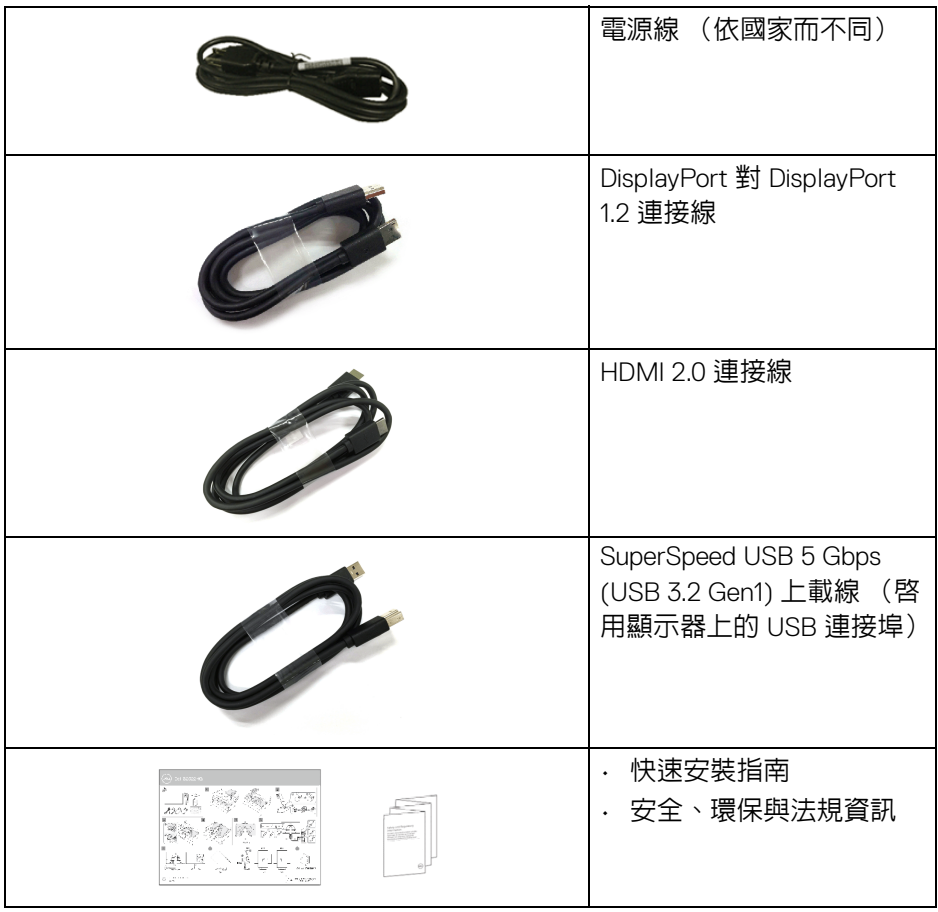

# <span id="page-7-0"></span>產品功能特色

**Dell S2522HG** 顯示器配備主動式矩陣、薄膜式電晶體 (TFT) 的液晶顯示器 (LCD) 並使用 LED 背光源。此顯示器的功能特色包括:

- 62.20 cm (24.50 英吋)可視區域 (對角測量)。 1920 x 1080 (16:9) 解析度,並支援較低解析度的全螢幕顯示功能。
- NVIDIA<sup>®</sup> G-SYNC<sup>®</sup> Compatible Certification 和 AMD FreeSync™ Premium Technology 能夠大幅減少圖形失真,例如畫面不完整和停頓,達到更平順 流暢的遊戲體驗。

DØLI

- 在 **Extreme** (極速)模式 \* 下,支援高達 240 Hz 重新整理速率和 1 毫秒 快速灰階至灰階反應時間
- 99% sRGB 色域
- 傾斜、旋轉、樞軸以及高度調整功能
- DisplayPort 及 HDMI 的數位連線
- 配備 1 個 SuperSpeed USB 5 Gbps (USB 3.2 Gen1) Type B 上載埠、1 個 SuperSpeed USB 5 Gbps (USB 3.2 Gen1) Type-A 下載充電埠,以及 3 個 SuperSpeed USB 5 Gbps (USB 3.2 Gen1) Type-A 下載埠。
- 啟用支援遊戲機 VRR。
- 可移除的支架與視訊電子標準協會 (VESA™) 100 mm 安裝孔,提供您彈性 化的安裝方式。
- 如果您的系統有支援隨插即用功能,便可使用該功能。
- 畫面顯示項目 (OSD) 調整功能表,可讓您輕鬆設定各項設定值,並將畫面 進行最佳化處理。
- 遊戲增強的功能 (例如 **Timer** (計時器)、**Frame Rate** (畫面播放速率) 和 **Dark Stabilizer** (暗處穩定器))和增強的遊戲模式 (例如 **FPS**、 **MOBA/RTS**、**SPORTS** 或 **RPG**)以及其它 3 種遊戲模式可用來進行個人 化的偏好設定。
- 電源和 OSD 按鈕鎖定
- 安全鎖槽
- 支架鎖
- 待機模式中 < 0.3 W
- 透過無閃爍設計螢幕和 **ComfortView** 功能大幅降低發出的藍光,讓眼睛 感到更加舒適。
- 警告:顯示器發出的藍光可能會造成長期影響使眼睛受到損害,包括眼睛疲 勞、數位視覺疲勞等等。**ComfortView** 功能經設計可減少顯示器發出的藍 光,使眼睛舒適。

\* 在 Extreme (極速)模式中可達到1毫秒,因此可減少明顯的動作模糊,並 提高影像反應。不過,這可能會造成影像出現一些輕微而明顯的視覺殘影。由 於每個系統設定和每位玩家的需求不同,因此建議使用者實驗不同的模式,找 出適合的設定。

DØL

# <span id="page-9-0"></span>認識各部位與控制裝置

<span id="page-9-1"></span>前視圖

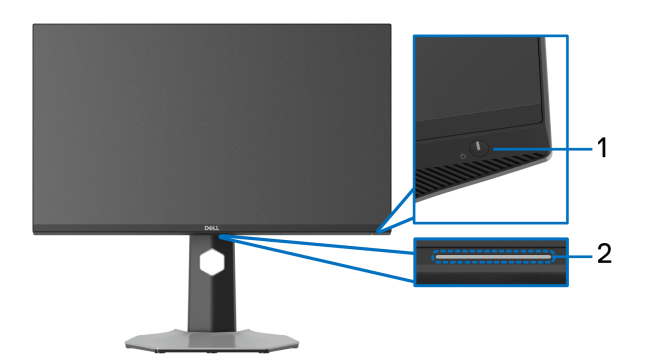

<span id="page-9-3"></span>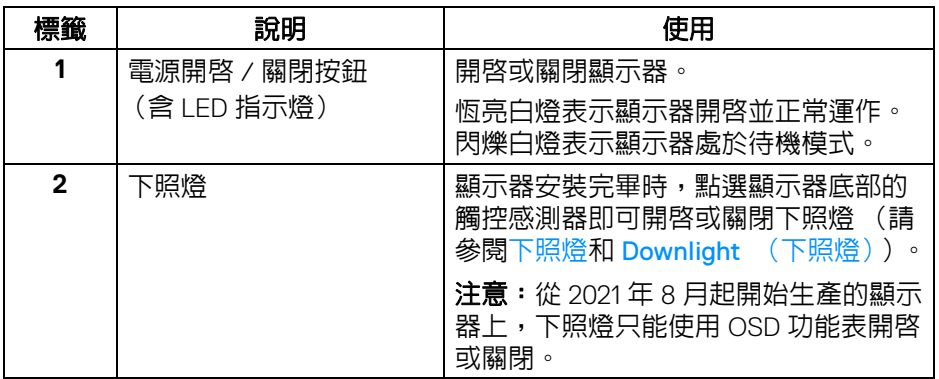

<span id="page-9-2"></span>側視圖

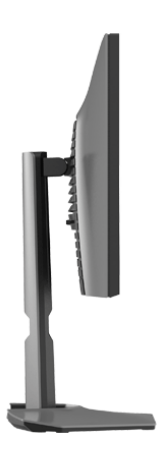

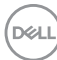

<span id="page-10-0"></span>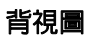

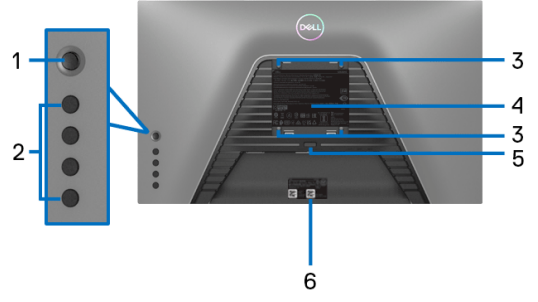

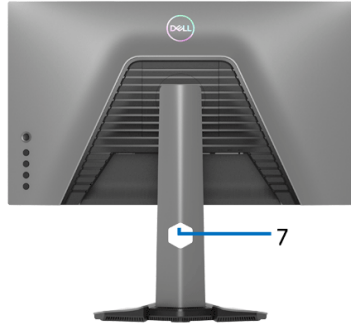

# 不含顯示器支架的背視圖

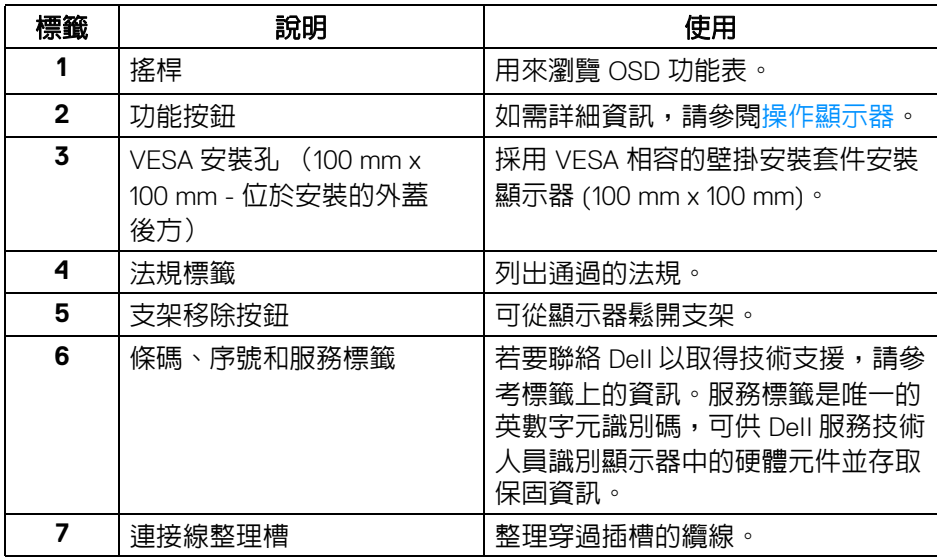

 $\int_{D} \infty$ 

<span id="page-11-1"></span><span id="page-11-0"></span>底視圖

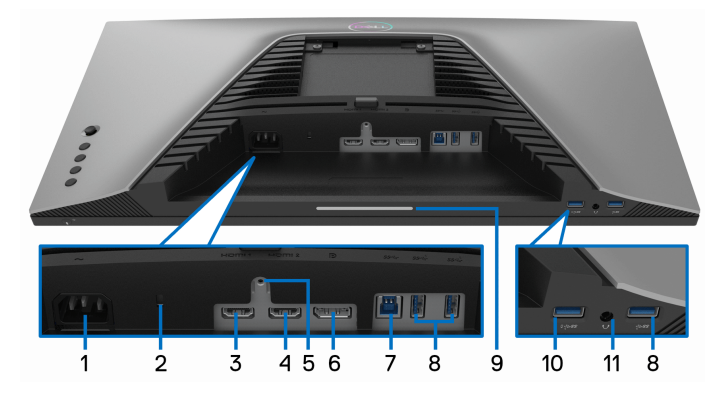

# 無顯示器支架的底視圖

<span id="page-11-2"></span>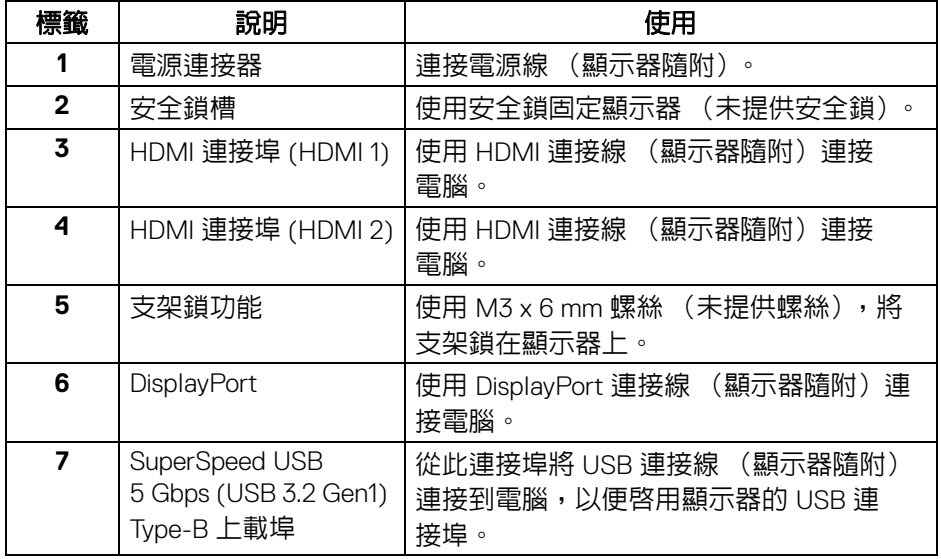

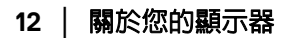

 $\int_{\mathsf{D}\ll L}$ 

<span id="page-12-0"></span>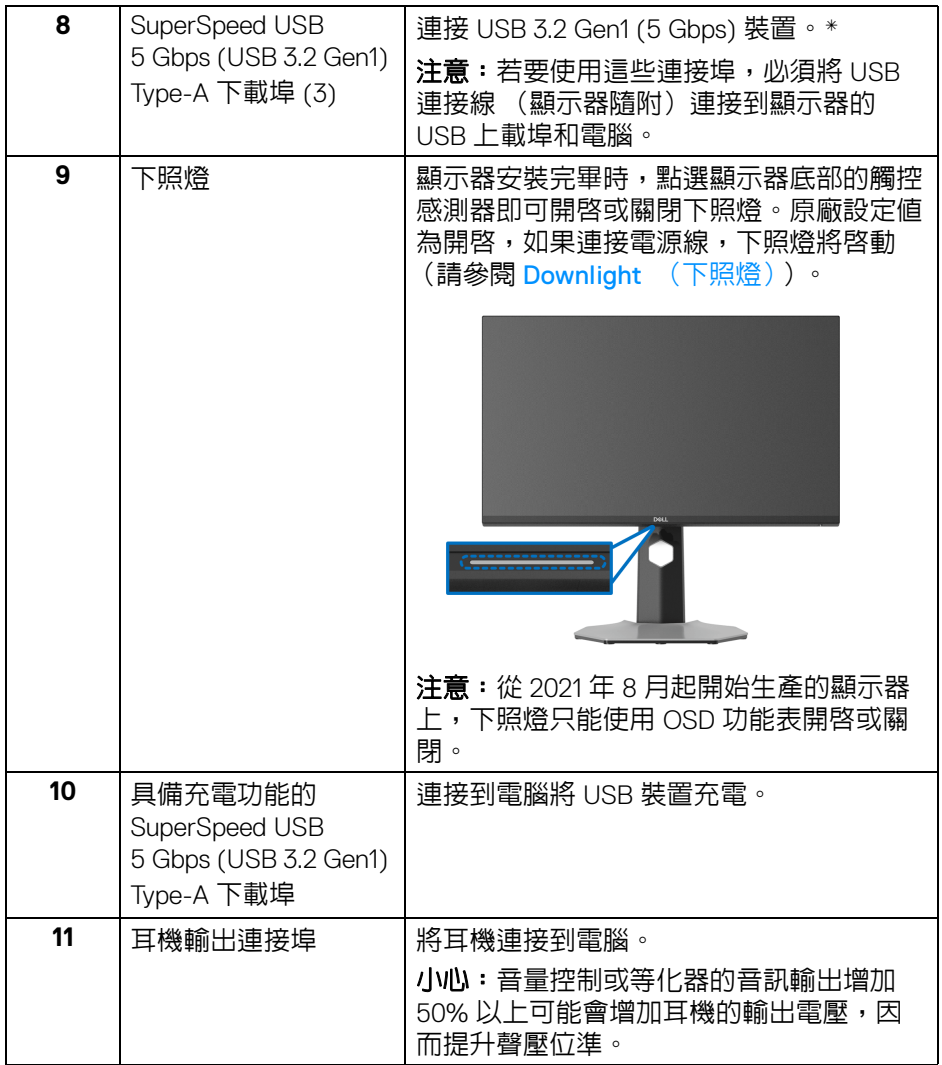

\* 若要避免訊號干擾,當無線 USB 裝置連接到 USB 下載埠時,不建議將其它任 何 USB 裝置連接到相鄰的連接埠。

關於您的顯示器 **│ 13**

(dell

<span id="page-13-1"></span><span id="page-13-0"></span>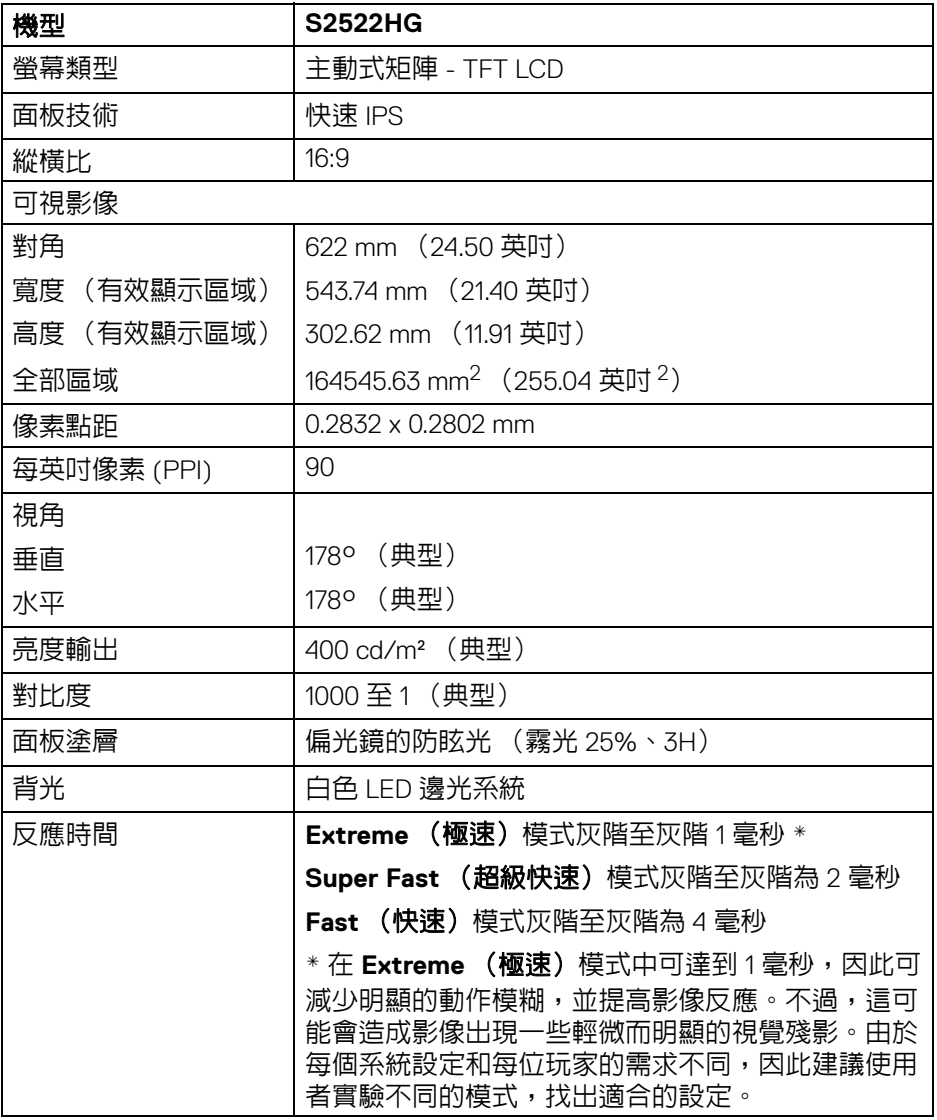

**14 │** 關於您的顯示器

 $(\nabla)$ 

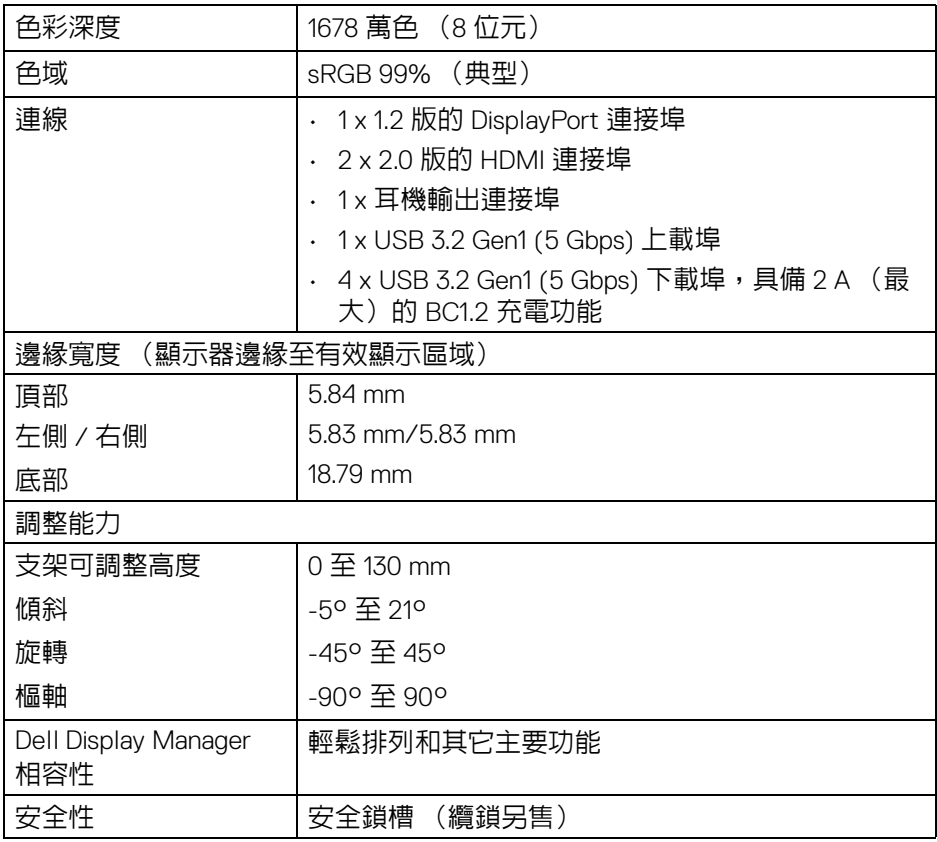

# <span id="page-14-0"></span>解析度規格

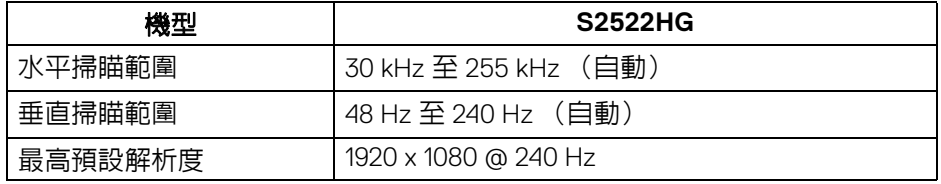

 $(\nabla \times L)$ 

# <span id="page-15-0"></span>支援視訊模式

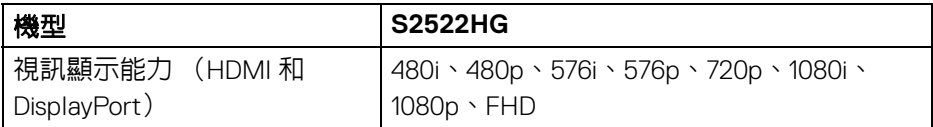

# <span id="page-15-1"></span>預設顯示模式

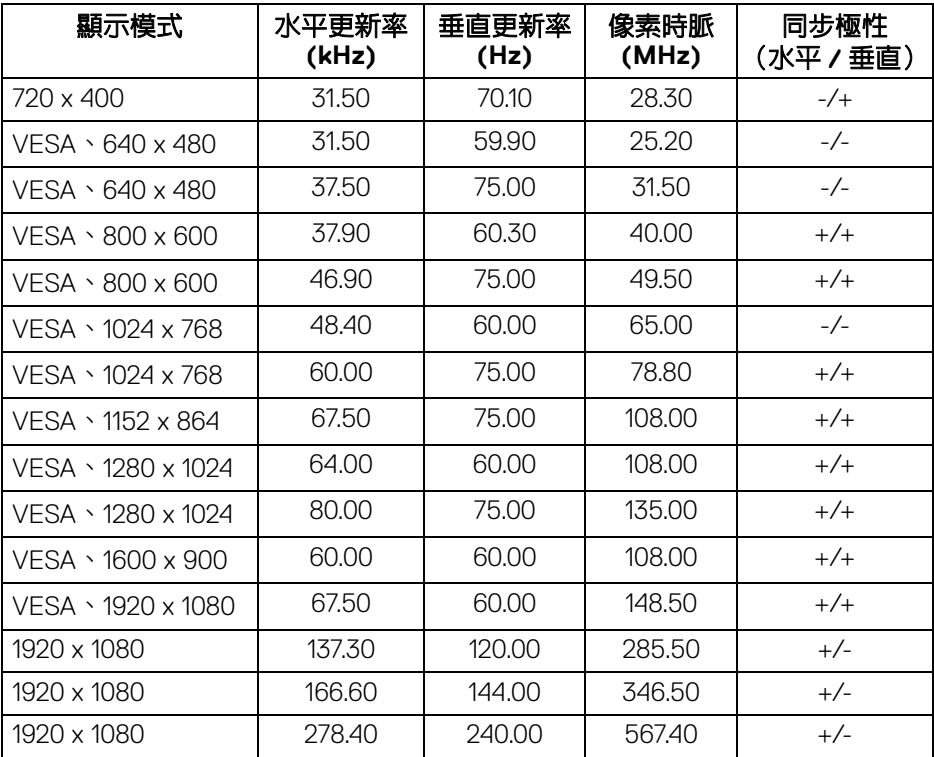

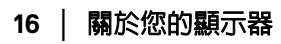

 $(\overline{DCL}$ 

<span id="page-16-0"></span>電氣規格

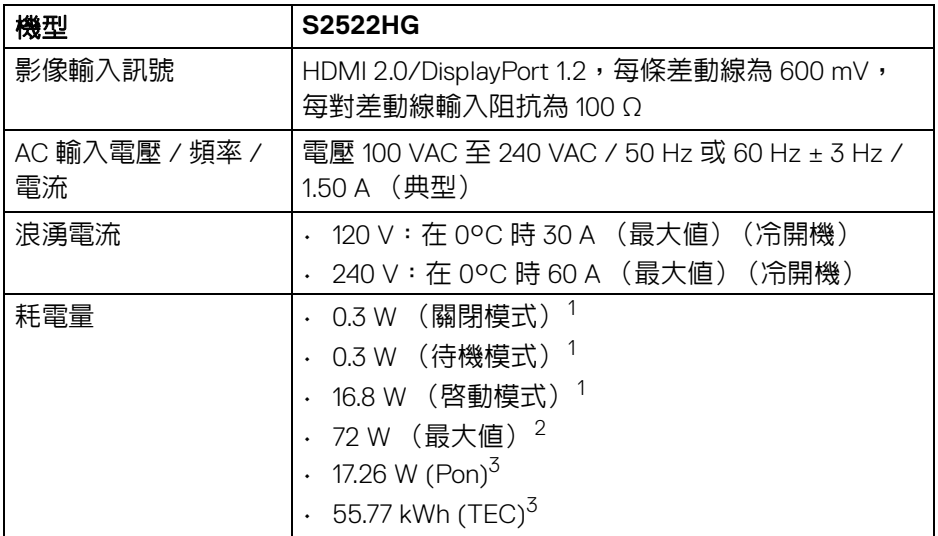

<sup>1</sup>按照 EU 2019/2021 和 EU 2019/2013 進行界定。

<sup>2</sup>全部 USB 連接埠達到最大功率負載的最大亮度和對比設定。

 $3$  Pon:参考 Energy Star 測試方法測得的啓動模式耗電量。

TEC: 參考 Energy Star 測試方法測得的總耗電量,單位為 kWh。

本文件僅供參考,並反映實驗室的效能。視您所訂購軟體、組件及週邊設備的 不同,您的產品可能有不同效能,且產品也無義務更新此項資訊。

因此,客戶進行電氣公差或其它公差的相關決策時,不應依賴此項資訊。在明 示或暗示情況下,保固條件都不涵蓋準確性或完整性。

DEL

<span id="page-17-0"></span>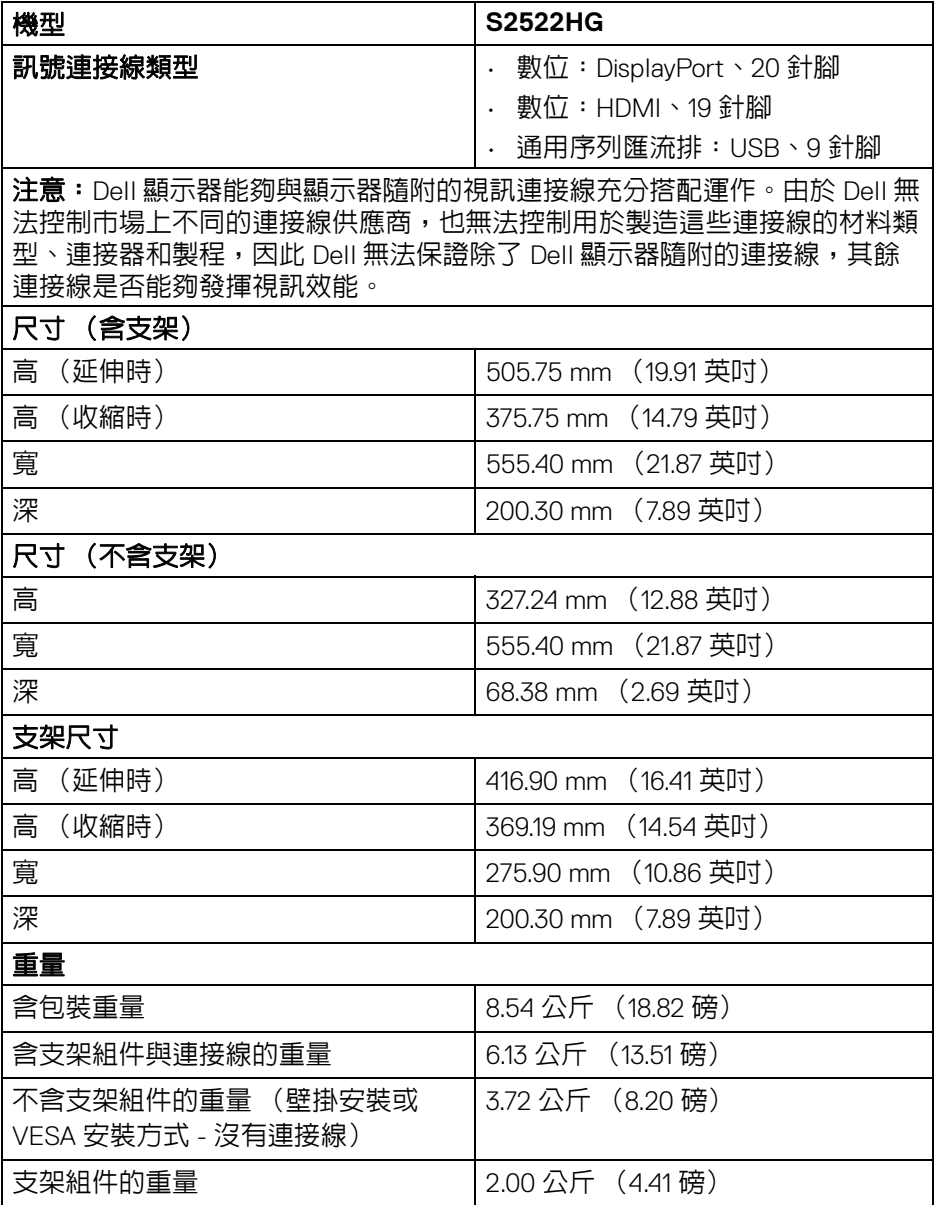

**18 │** 關於您的顯示器

 $($ DELL $)$ 

#### <span id="page-18-0"></span>環境特性

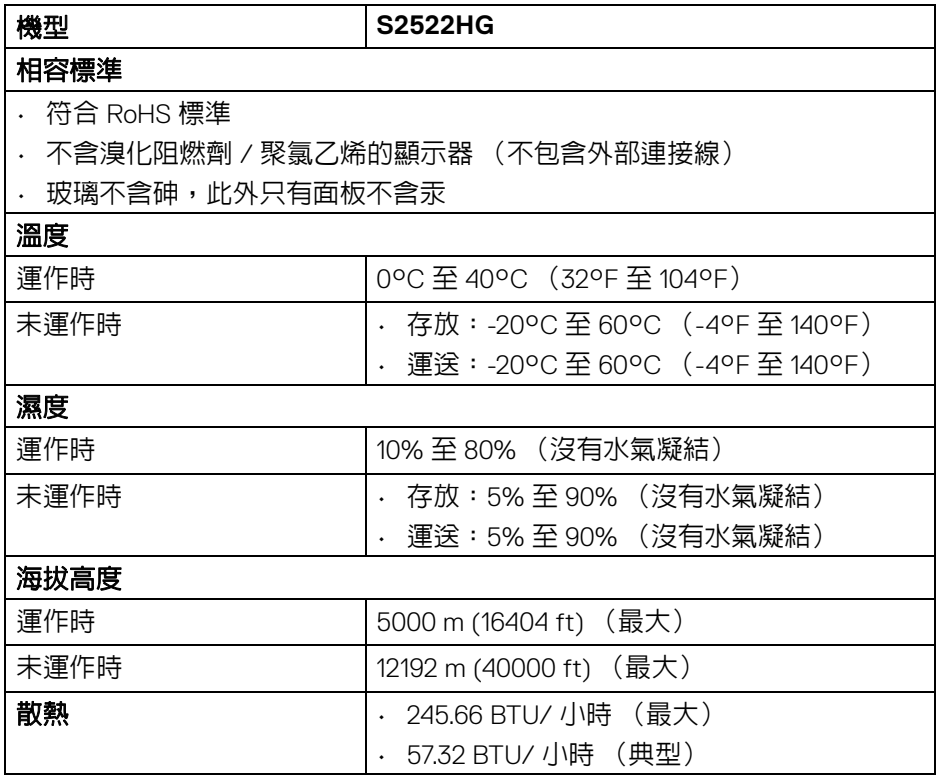

 $(\nabla \times L)$ 

# <span id="page-19-0"></span>針腳定義

# **DisplayPort** 連接器

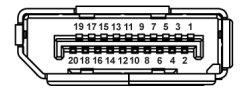

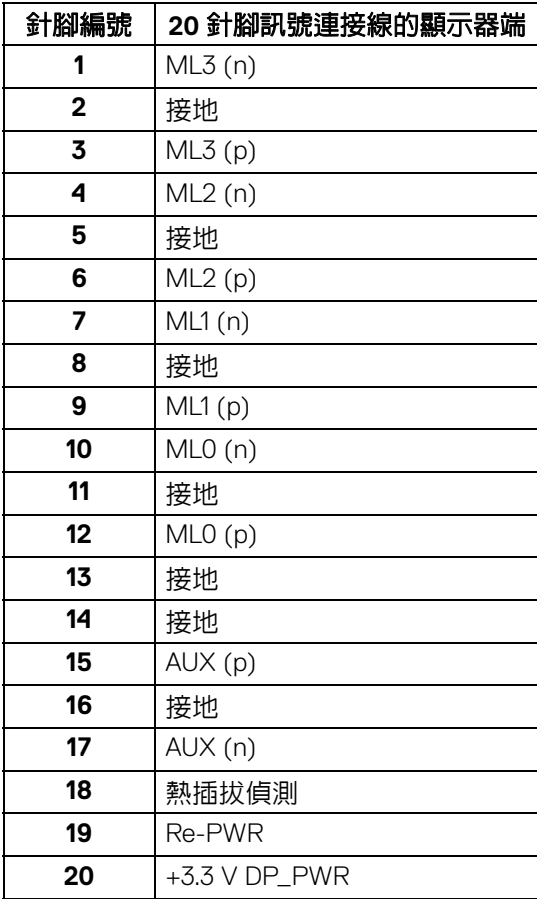

**│** 關於您的顯示器

(dell

# **HDMI** 連接器

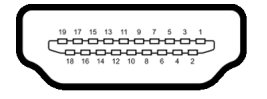

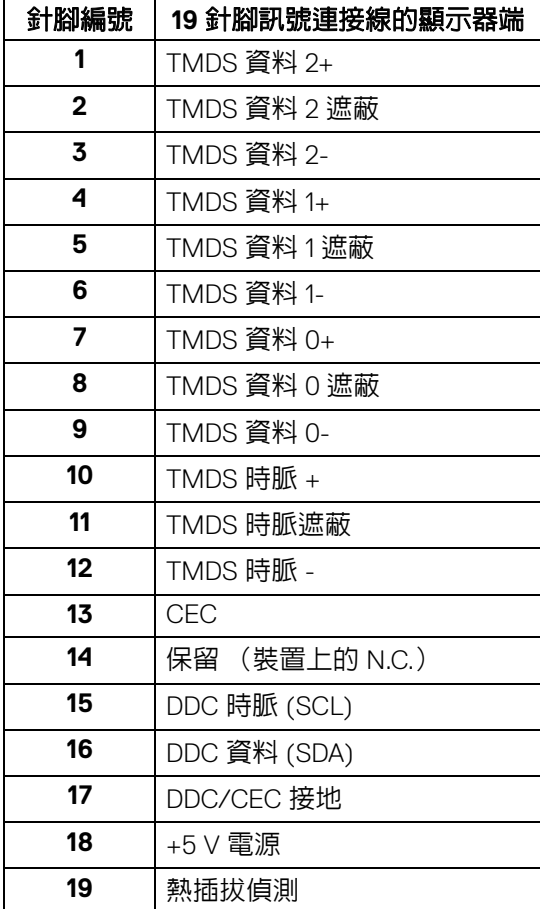

(dell

# <span id="page-21-0"></span>隨插即用相容性

您可將顯示器連接到任何有隨插即用相容性的系統中。本顯示器會使用顯示器 資料通道 (Display Data Channel, DDC) 通訊協定,自動提供其延伸顯示識別 資料 (Extended Display Identification Data, EDID) 給系統,因此系統便能自行 設定並將顯示器設定値最佳化。大多數的顯示器安裝均為自動執行,您可自行 課擇不同設定。如需更多顯示器設定的相關資訊,請參[閱操作顯示器](#page-34-3)。

# <span id="page-21-1"></span>通用序列匯流排 **(USB)** 介面

此部分提供有關您顯示器上可用的 USB 連接埠資訊。

#### 注意:此顯示器符合 **SuperSpeed USB 5 Gbps (USB 3.2 Gen1)** 規格。

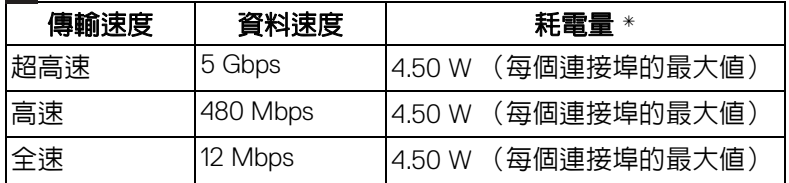

 $*$ USB 下載埠 (帶有  $s$ s $\mathcal{L}_0$  雷池圖示)在雷池充電版本設備或一般 USB 裝置上, 電流高達 2 A。

#### <span id="page-21-2"></span>**USB 3.2 Gen1 (5 Gbps)** 上載連接器

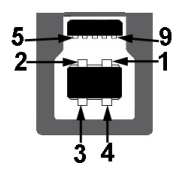

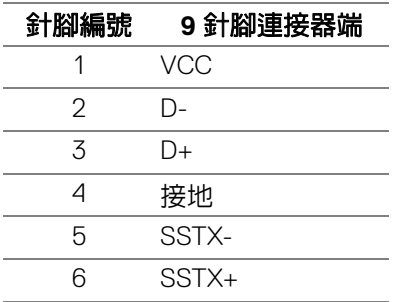

DØLI

**22 │** 關於您的顯示器

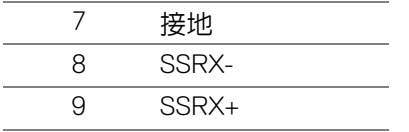

#### <span id="page-22-0"></span>**USB 3.2 Gen1 (5 Gbps)** 下載連接器

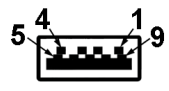

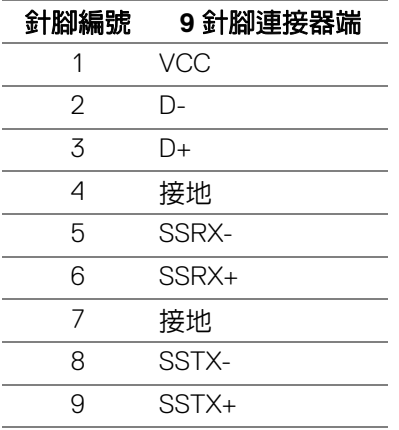

#### <span id="page-22-1"></span>**USB** 連接埠

- 1 個上載埠 背面
- 2 個下載埠 背面
- 2 個下載埠 底部

充電連接埠 – 帶有 sse。圖示的連接埠;裝置為 BC1.2 規格時,支援 2 A 快 速充電功能。

注意: **SuperSpeed USB 5 Gbps (USB 3.2 Gen1)** 功能需要 **SuperSpeed USB 5 Gbps (USB 3.2 Gen1)** 相容的電腦。

注意:顯示器的 **USB** 連接埠僅可在顯示器開啟或於待機模式中運作。若您 關閉顯示器然後再開啓,連接的周邊設備需要數秒鐘才能恢復正常功能。

**D**<sup></sup>

# <span id="page-23-0"></span>液晶顯示器品質與像素政策

在液晶顯示器生產過程中,某個或者多個像素有時會保持不變狀態,這些像素 很難發現,而且不會影響顯示器品質或者功能。有關 Dell 顯示器品質與像素政 策的詳情,如需更多資訊,請參閱 [www.dell.com/pixelguidelines](https://www.dell.com/pixelguidelines)

# <span id="page-23-2"></span><span id="page-23-1"></span>人體工學

#### 小心:不當使用或長時間使用鍵盤可能會造成傷害。

#### △ 小心:長時間觀看顯示器螢幕可能會導致眼睛疲勞。

為了舒適和效率,在設置和使用電腦工作站時,請遵循下列準則:

- 放置電腦,使顯示器和鍵盤在您工作時正好位於您的面前。市售的特殊放 置架有助於您正確放置鍵盤。
- 若要降低由於長時間使用顯示器所造成的眼睛疲勞和頸部 / 手臂 / 背部 / 肩部疼痛,建議您:
	- 1. 將螢幕放置於距離眼睛 20 至 28 英吋 (50 至 70 公分)之處。
	- 2. 長時間觀看顯示器後,請經常眨眼或用水保持眼睛濕潤。
	- 3. 每觀看兩小時固定休息 20 分鐘。
	- 4. 在休息時不觀看螢幕,並且注視至少距離 20 英呎遠的物體至少 20 秒。
	- 5. 在休息期間做伸展運動,以舒緩頸部、手臂、背部與肩部的壓力。
- 坐在顯示器前面時,請確認顯示器螢幕位於視線水平或略低的位置。
- 調整顯示器的傾斜度、對比度和亮度設定。
- 調整您周圍的環境照明 (例如頭頂的燈光、檯燈以及附近窗戶上的窗簾或 百葉窗),盡可能減少顯示器螢幕上的反射和眩光。
- 使用妥善支撐下背部的座椅。
- 使用鍵盤或滑鼠時,前臂保持水平,手腕處於自然且舒適的位置。
- 使用鍵盤或滑鼠時,務必預留手部休息的空間。
- 讓兩側的上臂自然垂下。
- 務必將雙腳平放在地板上。
- 坐下時,確認腿部的重量在腳上,而非在座椅的前部。調整座椅的高度或 必要時使用腳凳保持正確的姿勢。
- 變換您的工作活動。嘗試安排您的工作,以免長時間坐著工作。嘗試每隔 一段時間站起或起身走動。

**24 │** 關於您的顯示器

**D**&LL

• 確認辦公桌下方的區域無任何障礙物、連接線或電源線,以免干擾舒適的 座椅或造成潛在的絆倒危險。

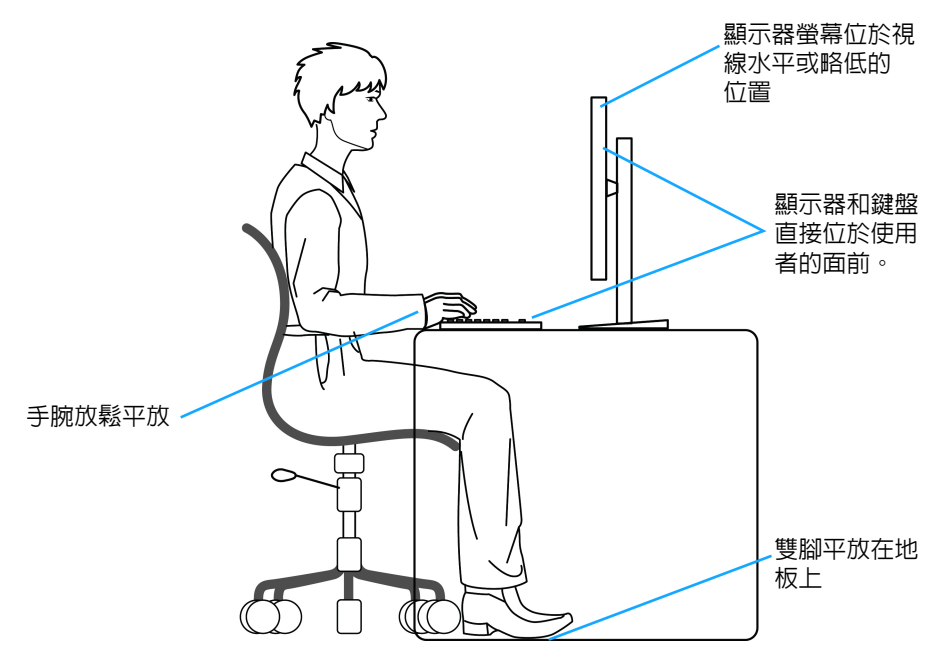

D&LL)

# <span id="page-25-0"></span>處理和搬動顯示器

為了確保在抬起或搬動顯示器時安全處理顯示器,請遵循下列準則:

- 在搬動或抬起顯示器之前,請關閉電腦和顯示器。
- 拔除顯示器的所有連接線。
- 以原始包裝材料包裝顯示器並放入原始包裝箱中。
- 抬起或搬動顯示器時,請緊握顯示器的底部邊緣和側面,請勿過度用力。

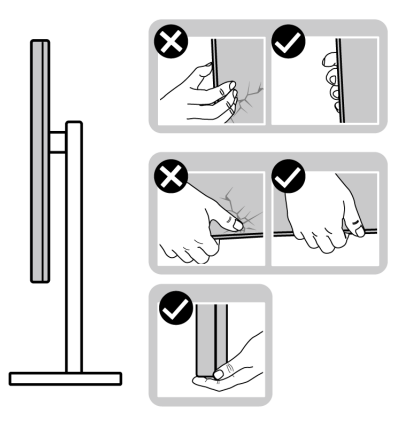

• 抬起或搬動顯示器時,確認螢幕背對您,而且請勿按壓顯示區域,以避免 造成任何刮傷或損壞。

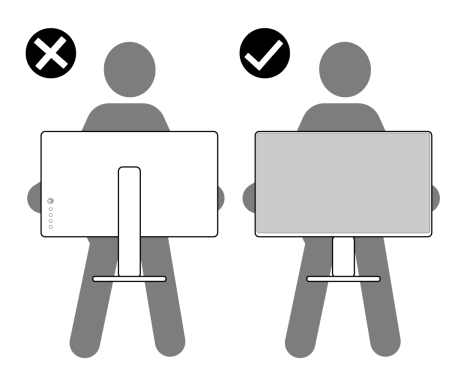

• 運送顯示器時,請避免造成任何突然的衝擊或振動。

DELL

• 抬起或搬動顯示器時,請勿在握住底座或可調式支架時將顯示器倒立。這 可能會導致顯示器意外損壞或造成人身傷害。

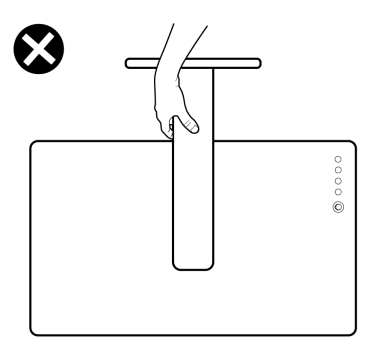

### <span id="page-26-0"></span>維護指南

<span id="page-26-1"></span>清潔您的顯示器

个小心:請於清潔顯示器之前,詳閱並依照[安全資訊中](#page-61-3)的說明,以清潔 顯示器。

# 警告:清潔顯示器之前,請先將顯示器電源線從電源插座上拔除。

請依照下列指示拆開包裝、清潔或拿取顯示器:

- 如欲清潔抗靜電螢幕,請用清水將一塊柔軟乾淨的布稍微沾濕後進行擦 拭。若有可能,請使用特殊的螢幕清潔布或適用於抗靜電塗層的清潔劑清 潔螢幕。請勿使用含苯、稀釋劑、阿摩尼亞或有腐蝕作用的清潔劑或壓縮 空氣進行清潔。
- 請使用稍微沾濕的溫熱軟布清潔顯示器。請避免使用任何類型的清潔劑, 因為某些清潔劑會在顯示器上留下一層乳狀薄膜。
- 若您將顯示器拆封時發現白色粉末,請用布擦拭。
- 請小心搬運顯示器,深色的顯示器較淺色的顯示器更容易因刮傷而產生白 色刮痕。
- 為維持顯示器的最佳影像品質,請使用具有動態變化的螢幕保護程式,並 於未使用時將顯示器關機。

DØLI

# <span id="page-27-0"></span>設定顯示器

# <span id="page-27-1"></span>安裝支架

注意:支架並非原廠安裝。

#### 注意:下列步驟適用於設置顯示器隨附的支架。如果想要安裝從其它任何來 源購買的支架,請參照隨支架提供的安裝說明進行安裝。

安裝顯示器支架:

- **1.** 按照箱板上的指示,將支架從固定墊中取出。
- **2.** 從包裝襯墊中取出底座和可調式支架。

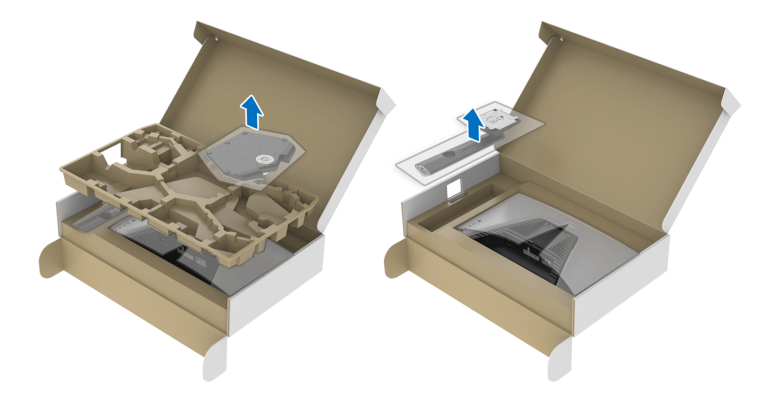

- **3.** 將可調式支架對準底座並放置於底座上。
- **4.** 開啟底座底部的螺絲握柄並且順時針轉動,將支架組件固定。
- **5.** 關閉螺絲握柄。

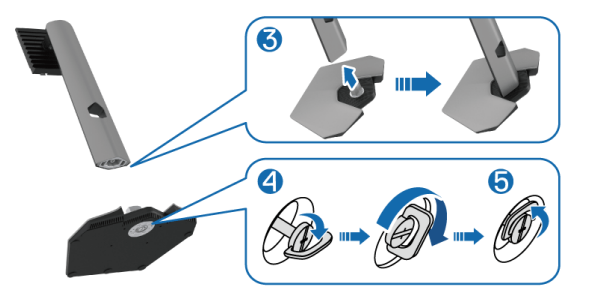

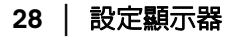

**6.** 掀開顯示器上的保護套可看到顯示器上的 VESA 槽。

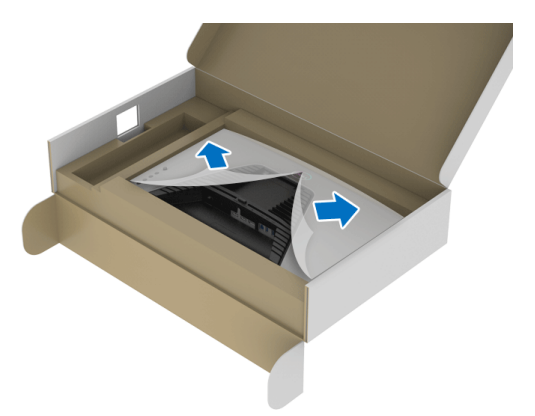

- 注意:在將支架組件安裝到顯示器之前,請確認前擋板已打開以留出空間進 行安裝。
	- **7.** 將可調式支架上的扣件插入顯示器後蓋上的槽中,然後放下支架組件卡入 定位。

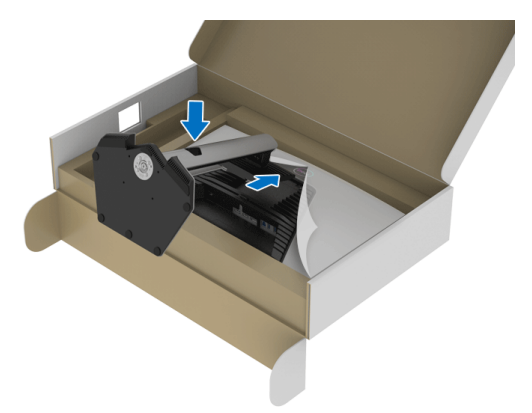

DELI

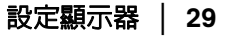

**8.** 握住可調式支架,並小心地抬起顯示器,然後將顯示器放在平坦的表 面上。

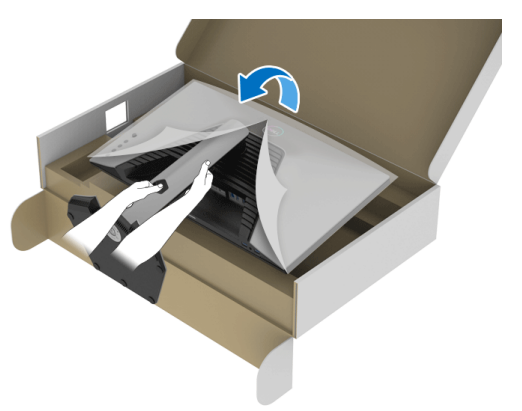

注意:抬起顯示器時,牢牢握住可調式支架,以免造成意外損壞。

**9.** 拿起顯示器的保護套。

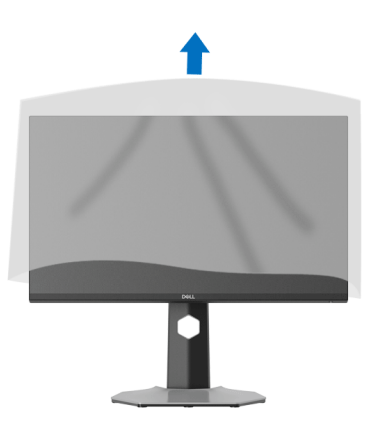

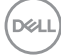

# <span id="page-30-0"></span>連接您的顯示器

警告:在您開始執行本節的任何程序之前,請先仔細閱讀並遵守[安全資訊。](#page-61-3)

注意: **Dell** 顯示器能夠透過 **Dell** 內附提供的連接線達到最佳效果。**Dell** 不 保證如果使用非 **Dell** 連接線能夠正常呈現視訊品質和效能。

注意:安裝連接線之前,將連接線穿過連接線整理槽。

■ 注意: 請勿將全部的連接線同時連接到電腦。

注意:影像僅用於說明。電腦的外觀可能會有所不同。

將您的顯示器連接至電腦:

- **1.** 請關閉您的電腦並拔下電腦的電源線。
- **2.** 將顯示器上的 DisplayPort 或 HDMI 連接線連接到電腦。

#### <span id="page-30-1"></span>連接 **DisplayPort** (**DP** 到 **DP**)連接線和電源線

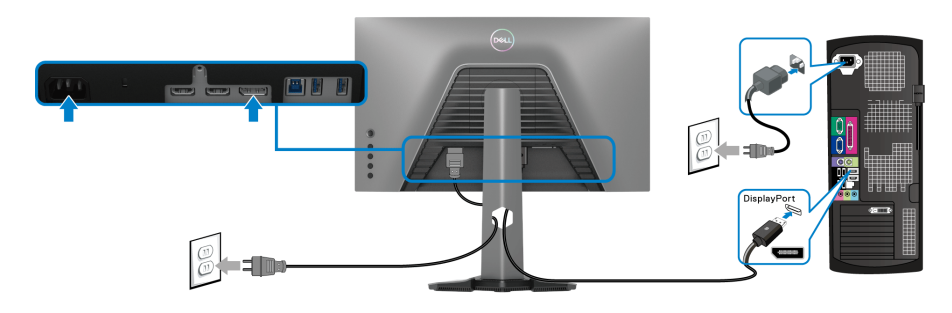

#### <span id="page-30-2"></span>連接 **HDMI** 連接線和電源線

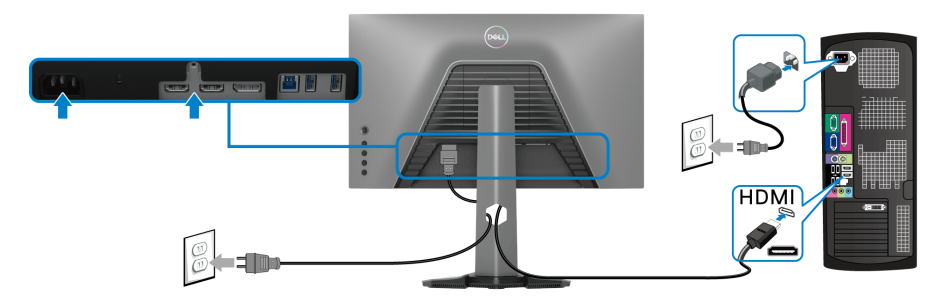

#### <span id="page-31-0"></span>連接 **SuperSpeed USB 5 Gbps (USB 3.2 Gen1)** 連接線和電源線

在您完成連接 DisplayPort/HDMI 連接線後,請依照下方程序將 USB 線連接至電 腦,並完成您的顯示器設定:

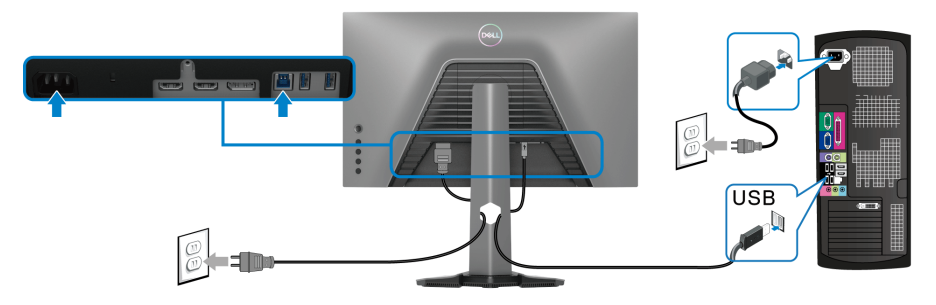

- **1.** 將 USB 3.2 Gen1 上載埠 (隨附連接線)連接至您電腦的 USB 3.2 Gen1 連 接埠 (細節請參[閱底視圖](#page-11-1))。
- **2.** 將 USB 3.2 Gen1 周邊設備連接至顯示器的 USB 3.2 Gen1 下載埠。
- **3.** 將電腦與顯示器的電源線插入附近的電源插座。

## 注意:請使用顯示器支架上的連接線整理槽整理連接線。

**4.** 打開顯示器與電腦。

若您的顯示器有顯示影像,便表示安裝完成。若顯示器沒有顯示任何影 像,請參閱[常見問題。](#page-57-1)

# <span id="page-31-1"></span>整理您的連接線

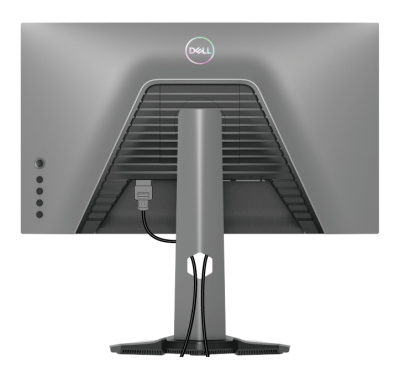

將所有必要的連接線安裝至您的顯示器與電腦之後 (請參閱[連接您的顯示器以](#page-30-0) 安裝連接線),請如上圖所示整理所有的連接線。

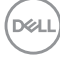

#### **32 │** 設定顯示器

# <span id="page-32-0"></span>使用 **Kensington** 鎖保護顯示器 (選配)

[安全鎖槽](#page-11-2)位於顯示器的底部 (請參閱安全鎖槽)。 如需使用 Kensington 鎖 (另行購買)的詳細資訊,請參閱安全鎖隨附的文件。 使用 Kensington 安全鎖將顯示器固定在桌上。

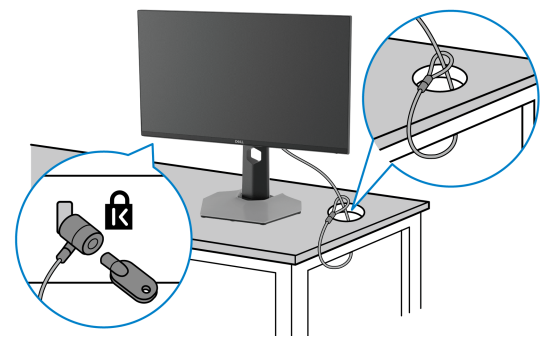

注意:影像僅用於說明。安全鎖的外觀可能會有所不同。

#### <span id="page-32-1"></span>移除顯示器支架

- 注意:為避免移除支架時刮傷 **LCD** 螢幕,請確認將顯示器放置於乾淨柔軟 的表面上。
- 注意:下列步驟適用於拆卸顯示器隨附的支架。如果拆卸從其它任何來源購 買的支架,請參照連同支架提供的安裝說明進行。

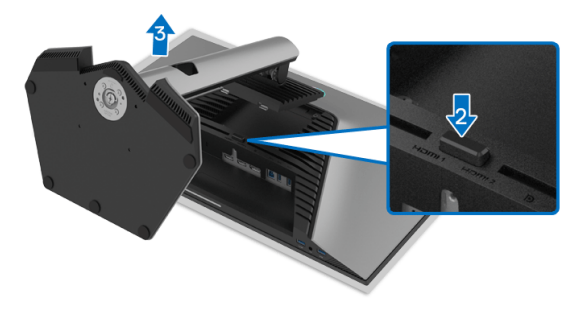

移除支架:

- **1.** 將顯示器放在軟布或軟墊上。
- **2.** 按住支架移除按鈕。
- **3.** 將支架提起,自顯示器移除。

DØLI

# <span id="page-33-0"></span>**VESA** 壁掛式組件 (選配)

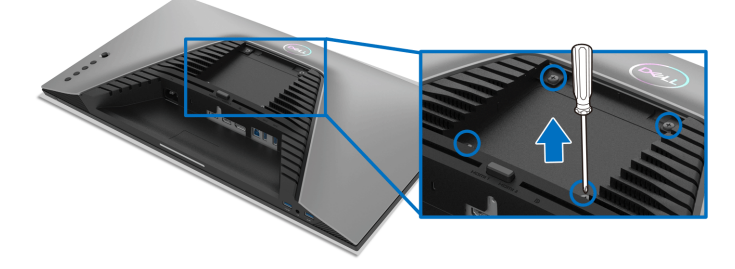

(螺絲尺寸:M4 x 10 mm)。

請參考 VESA 相容壁掛安裝套件隨附的說明。

- **1.** 將螢幕面板置於穩固平坦鋪有軟布或墊子的桌面上。
- **2.** 取下顯示器支架 (請參[閱移除顯示器支架](#page-32-1))。
- **3.** 使用十字螺絲起子取下四顆鎖住塑膠外蓋的螺絲。
- **4.** 將壁掛安裝套件中的安裝托架連接至顯示器。
- **5.** 將顯示器安裝於牆面。如需詳細資訊,請參閱壁掛安裝套件隨附的說明 文件。
- 注意:僅限使用符合 **UL**、**CSA** 或 **GS** 列名標準的壁掛式托架,最小重量或 負載能力為 **14.88** 公斤。

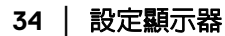

# <span id="page-34-3"></span><span id="page-34-0"></span>操作顯示器

# <span id="page-34-1"></span>啟動顯示器

按下電源按鈕以開啟顯示器。

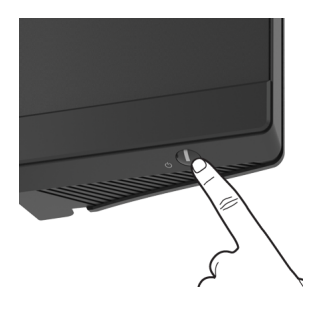

# <span id="page-34-2"></span>使用搖桿控制

使用顯示器後方的搖桿控制進行 OSD 調整。

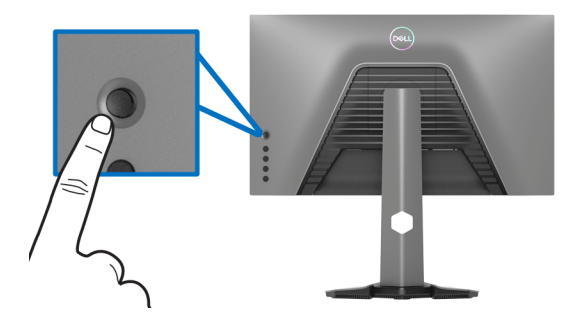

- **1.** 按下搖桿按鈕啟動 OSD 主功能表。
- **2.** 移動搖桿的上 / 下 / 左 / 右可切換不同的選項。
- **3.** 再次按下搖桿按鈕可確認設定並結束。

# 搖桿 說明 • 當 OSD 功能表開啟時,按下按鈕可確認選取或儲存設定。 • 當 OSD 功能表關閉時,按下按鈕可啟動 OSD 主功能表。請參 [閱存取功能表系統](#page-36-1)。

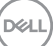

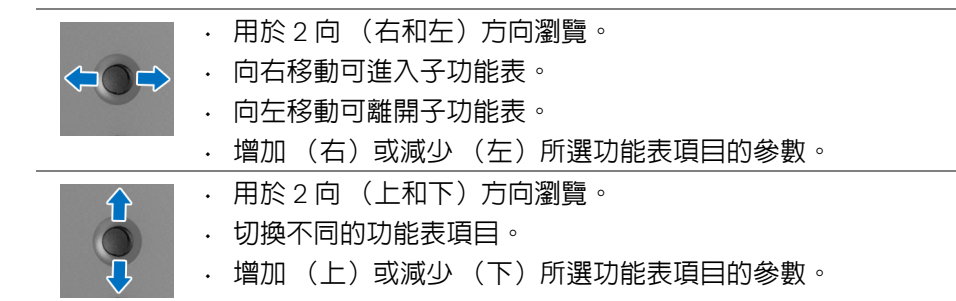

# <span id="page-35-0"></span>使用後面板控制按鈕

使用顯示器後方的控制按鈕可存取 OSD 功能表和快捷鍵。

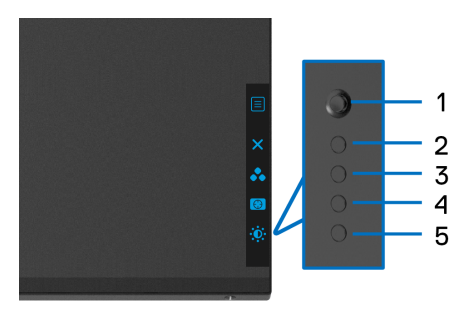

下表說明後面板按鈕的功用:

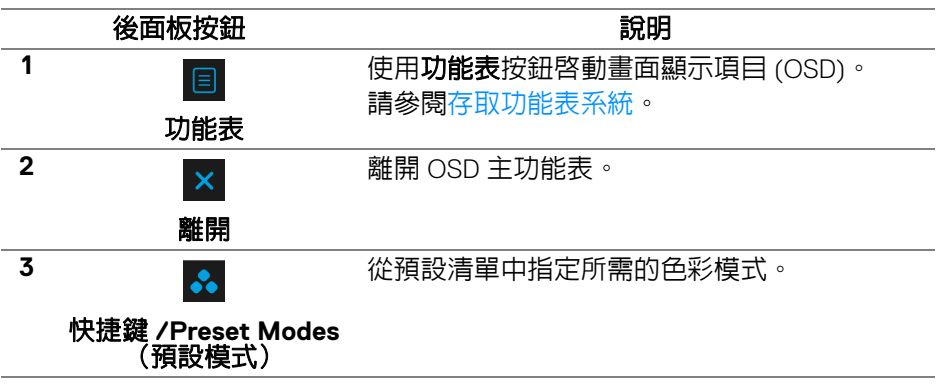

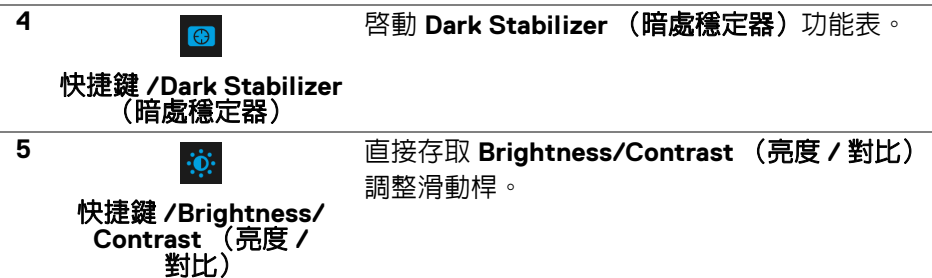

#### 您按下任何這些按鈕 (不包括搖桿按鈕)時,OSD 狀態列會出現,通知部份 OSD 功能的目前設定。

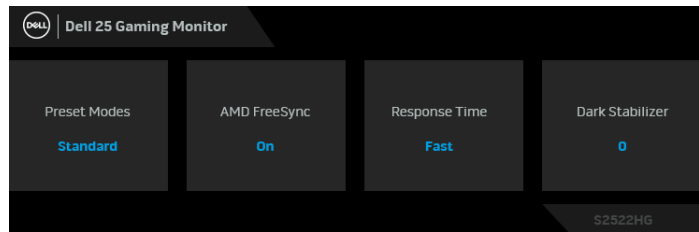

# <span id="page-36-0"></span>使用畫面顯示項目 **(OSD)** 功能表

# <span id="page-36-1"></span>存取功能表系統

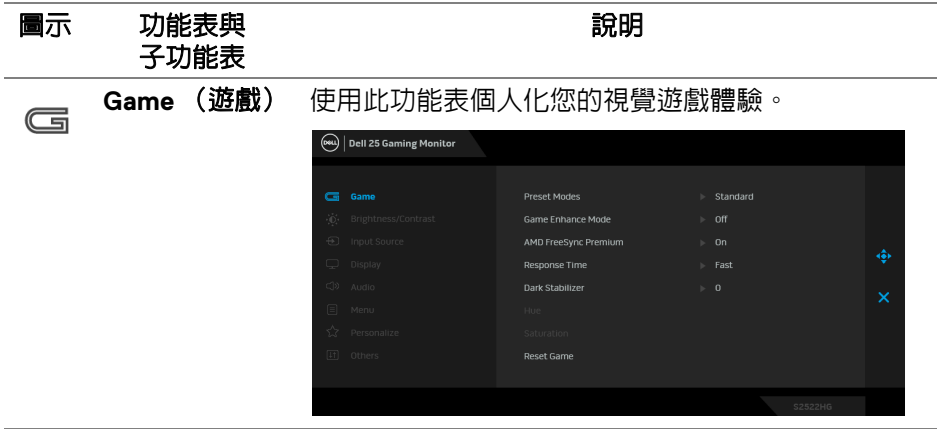

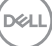

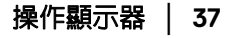

#### **Preset Modes** (預設模式)

可讓您從預設色彩模式清單中選擇色彩模式。

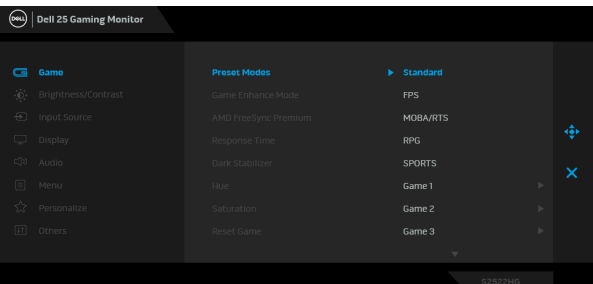

- **Standard** (標準):載入顯示器的預設色彩設 定。此為預設模式。
- **FPS**:載入最適合第一人稱射擊 (FPS) 遊戲的色彩 設定。
- **MOBA/RTS**:載入最適合多人線上戰鬥競技場 (MOBA) 和即時戰略 (RTS) 遊戲的色彩設定。
- **RPG**:載入最適合角色扮演遊戲 (RPG) 的色彩 設定。
- **SPORTS** (競速):載入最適合競速遊戲的色彩 設定。
- **Game 1** (遊戲 **1**) /**Game 2** (遊戲 **2**) /**Game 3** (遊戲 **3**):可任您自訂色彩設定、**Response Time** (反應時間)和 **Dark Stabilizer** (暗處穩定 器),以符合您的遊戲需求。
- **ComfortView**: 降低螢幕發出的藍光量,讓眼睛 在觀看時更舒適。
	- 警告:顯示器發出的藍光可能會造成長期影響使 人體受到傷害,包括數位視覺疲勞、眼睛疲勞與 眼睛傷害。長時間使用顯示器也可能造成例如頸 部、手臂、背部與肩部等身體疼痛。如需詳細資 訊,請參[閱人體工學](#page-23-2)。
- **Warm** (暖色):呈現較低色溫的色彩。使用 紅色 / 黃色色調,螢幕顏色偏暖色。
- **Cool** (冷色):呈現較高色溫的色彩。使用藍色 色調,螢幕顏色偏冷色。

DØLI

**38 │** 操作顯示器

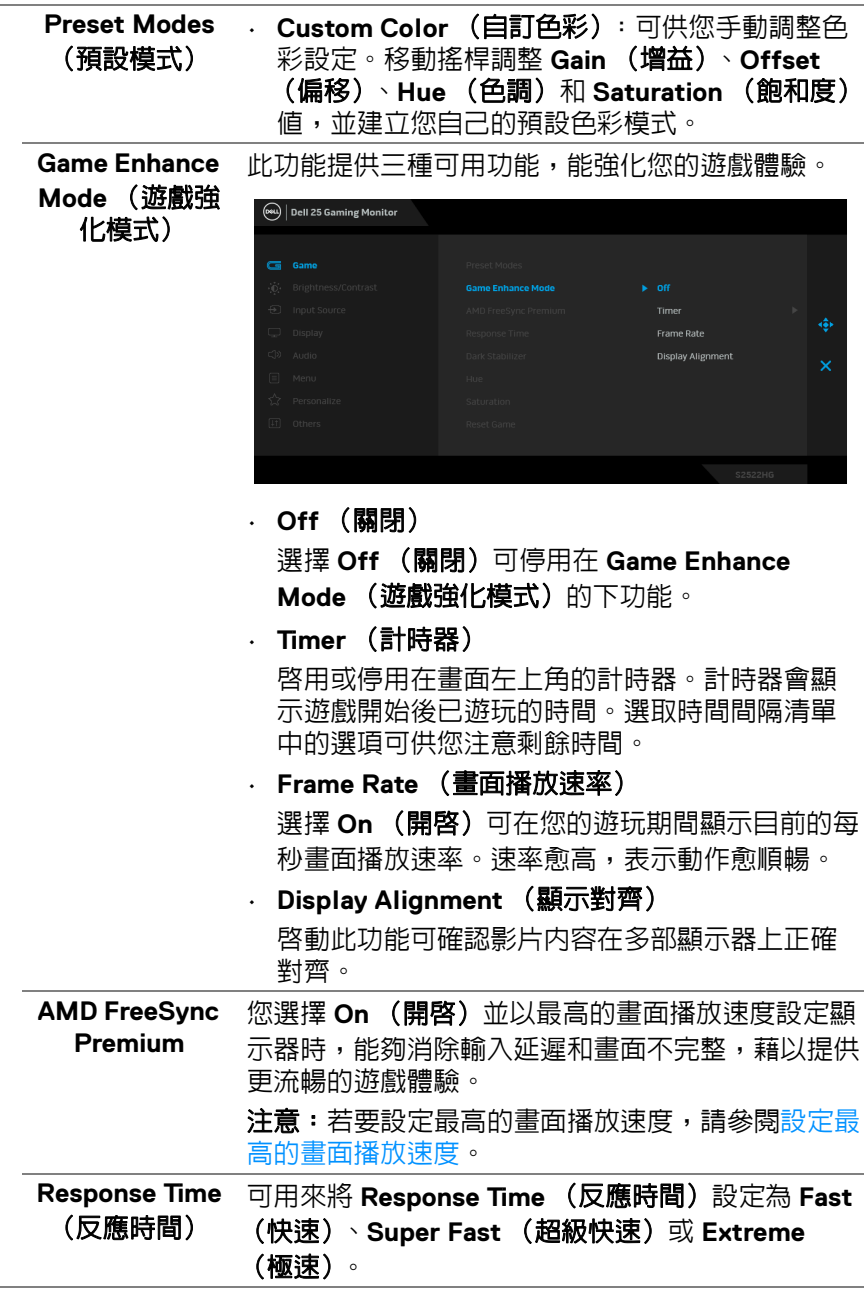

 $(\nabla \times L)$ 

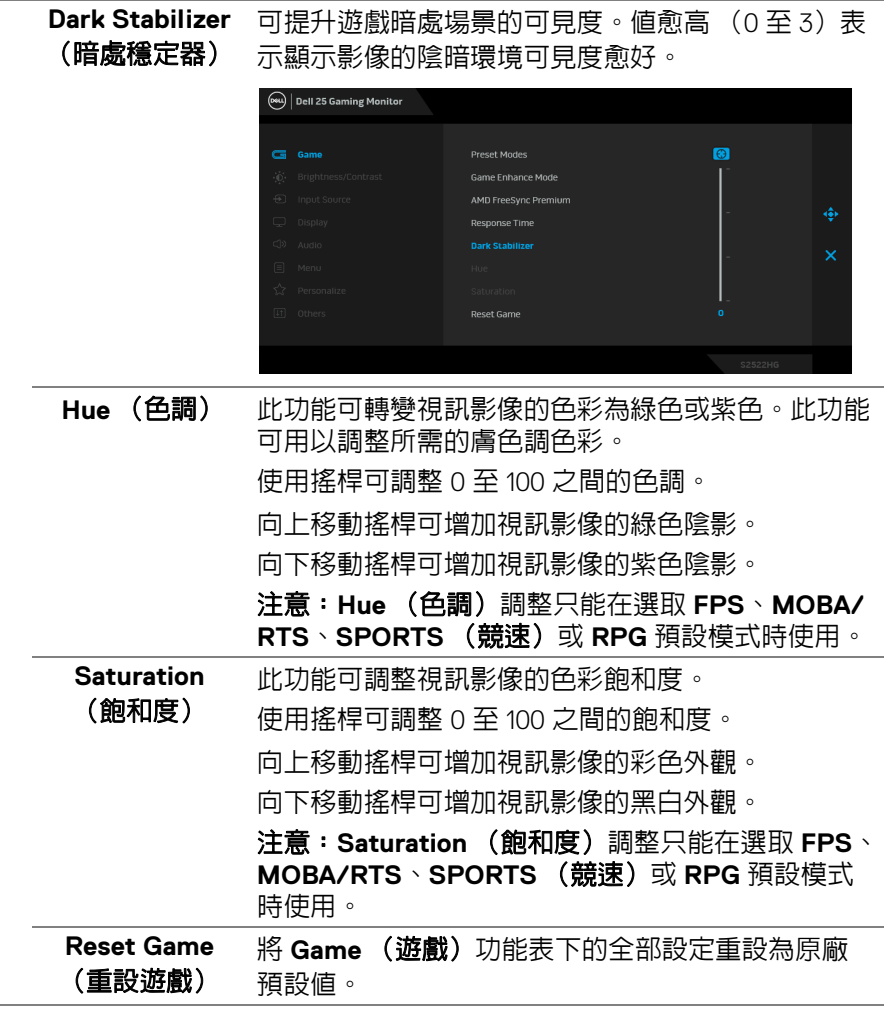

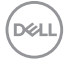

-

<span id="page-40-0"></span>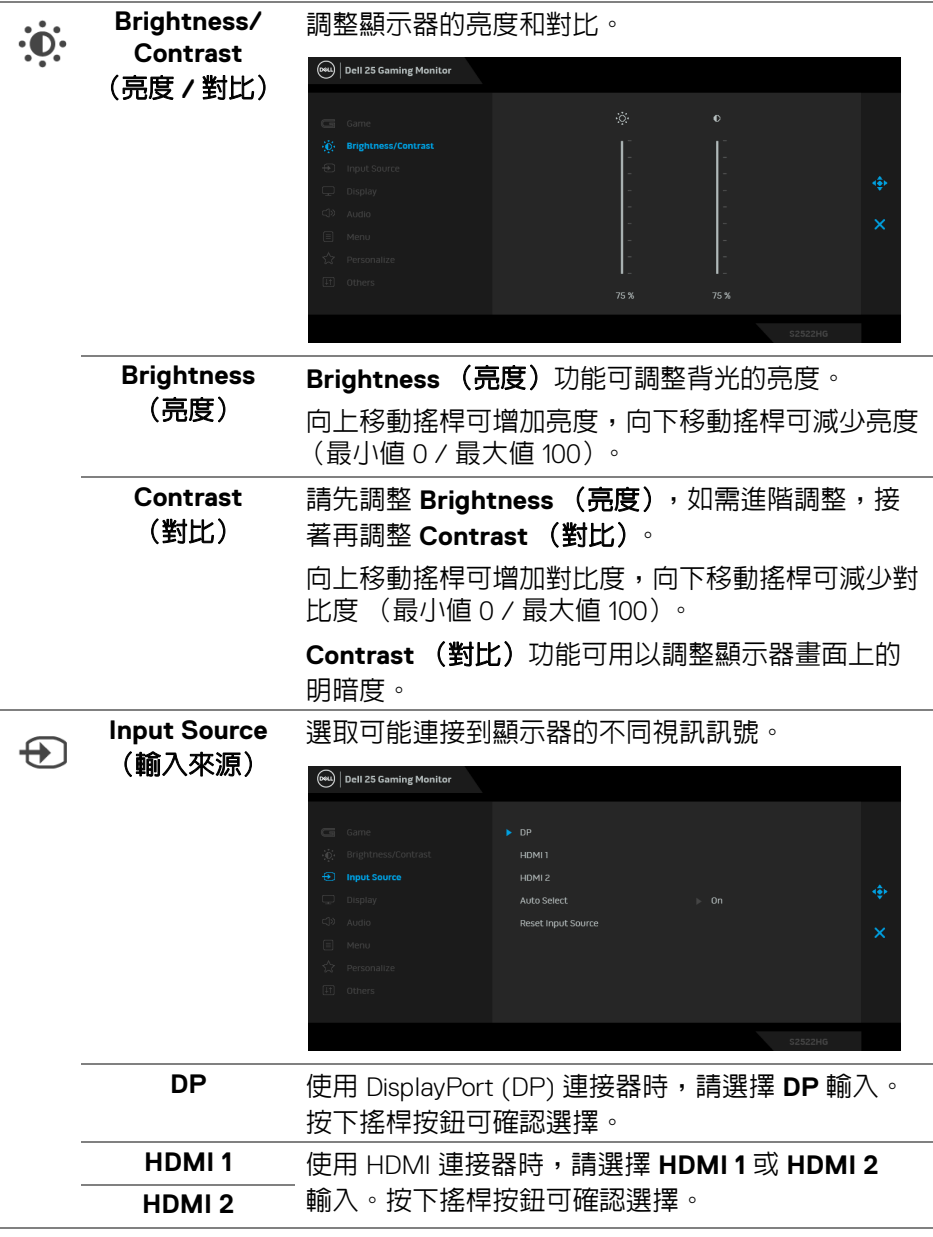

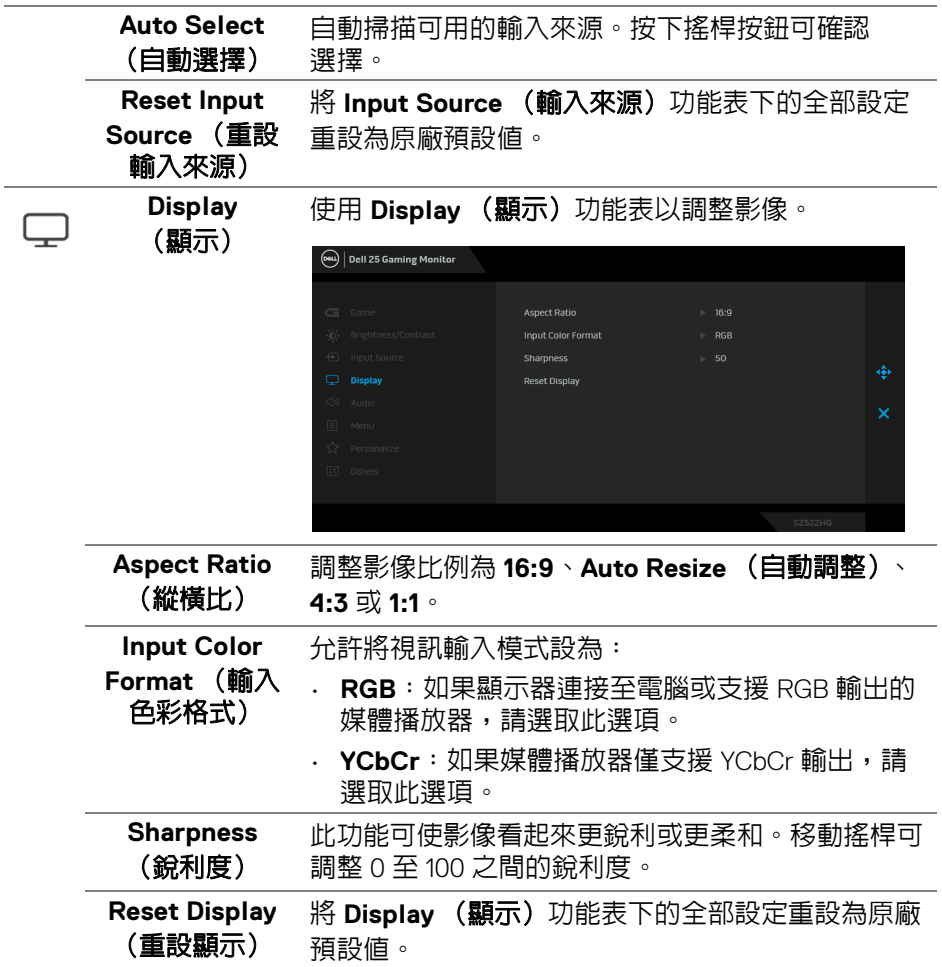

 $\begin{picture}(22,20) \put(0,0){\vector(0,1){10}} \put(15,0){\vector(0,1){10}} \put(15,0){\vector(0,1){10}} \put(15,0){\vector(0,1){10}} \put(15,0){\vector(0,1){10}} \put(15,0){\vector(0,1){10}} \put(15,0){\vector(0,1){10}} \put(15,0){\vector(0,1){10}} \put(15,0){\vector(0,1){10}} \put(15,0){\vector(0,1){10}} \put(15,0){\vector(0,1){10}} \put(15,0){\vector(0$ 

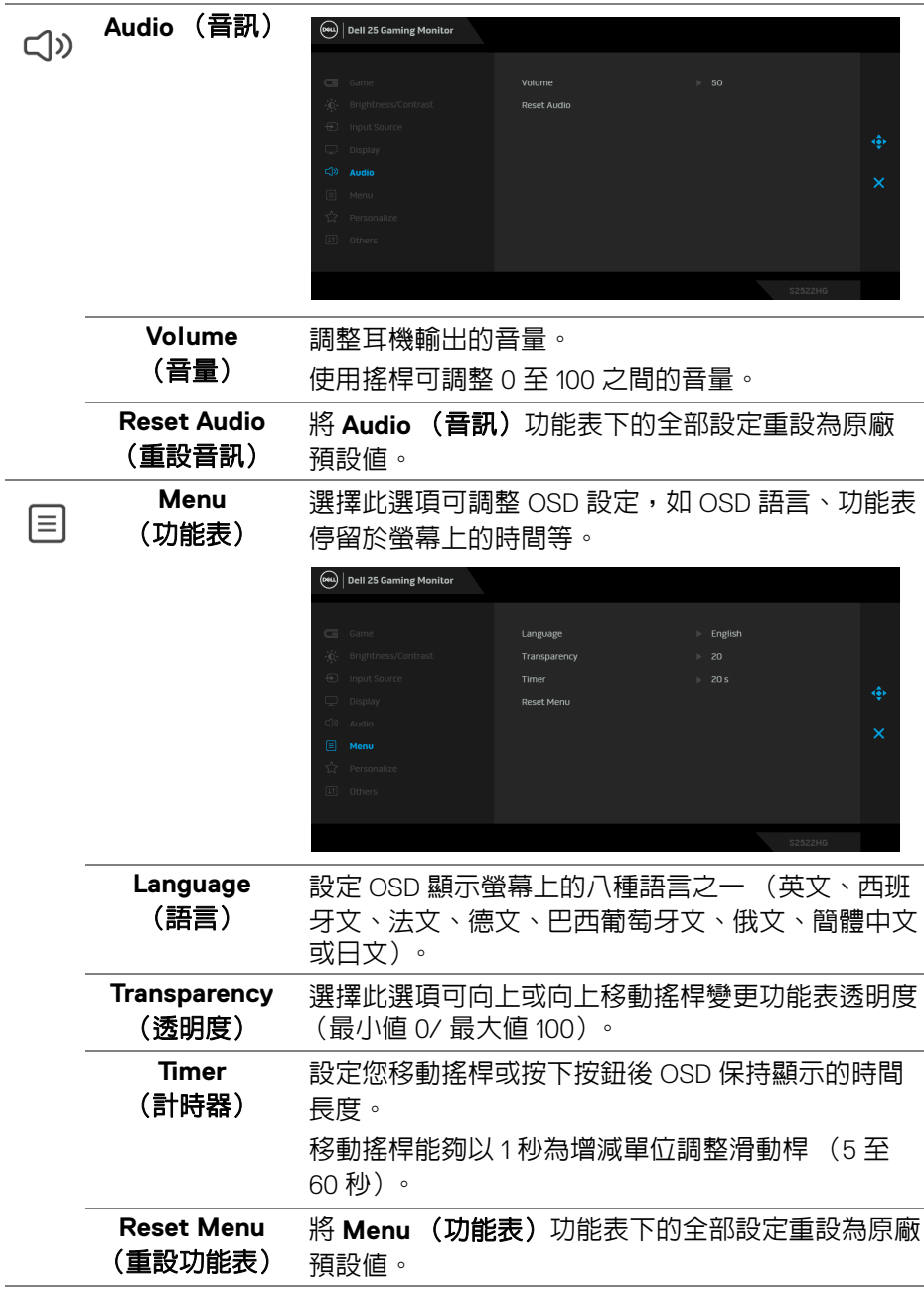

 $($ DELL

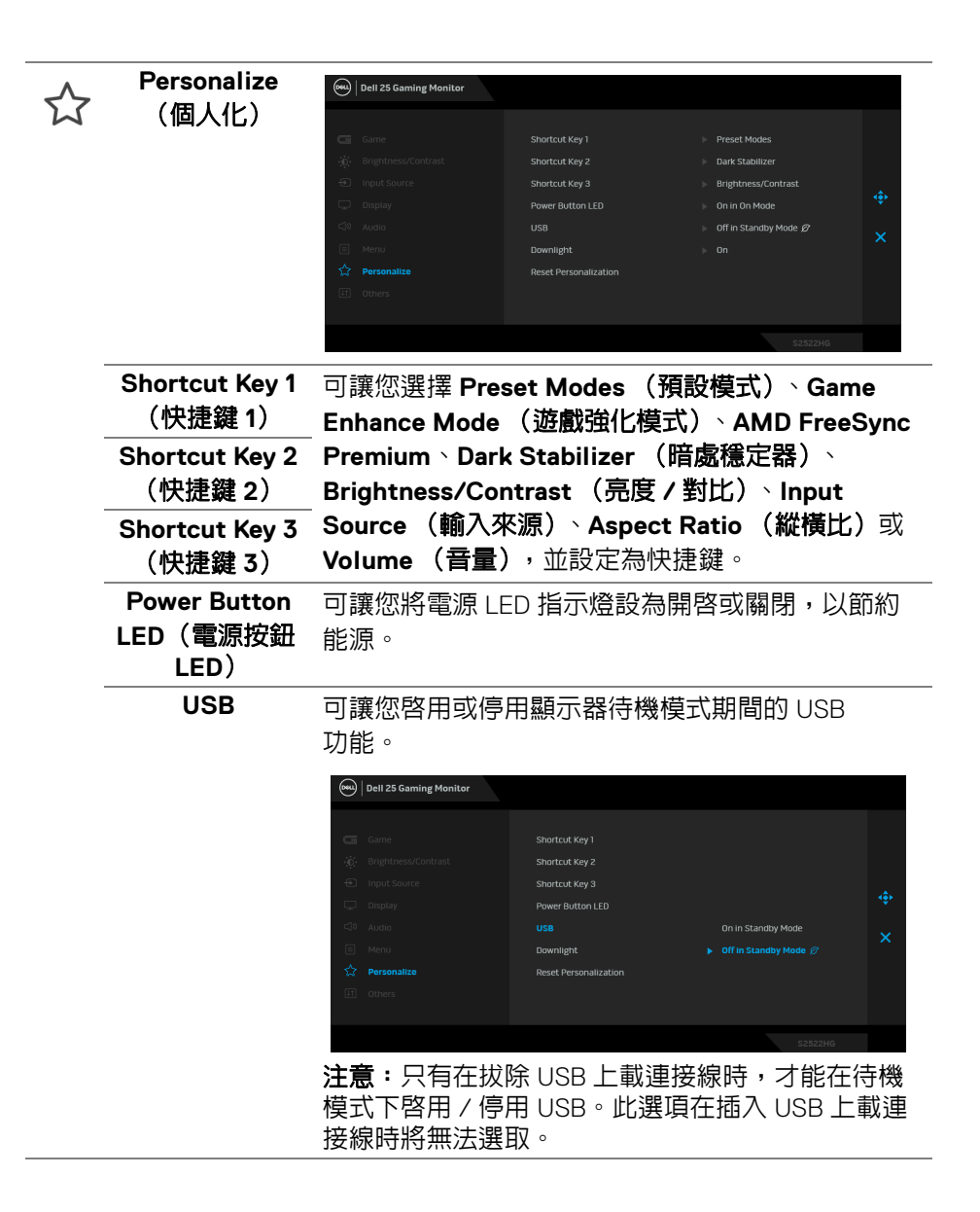

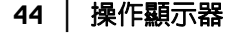

DØLI

<span id="page-44-0"></span>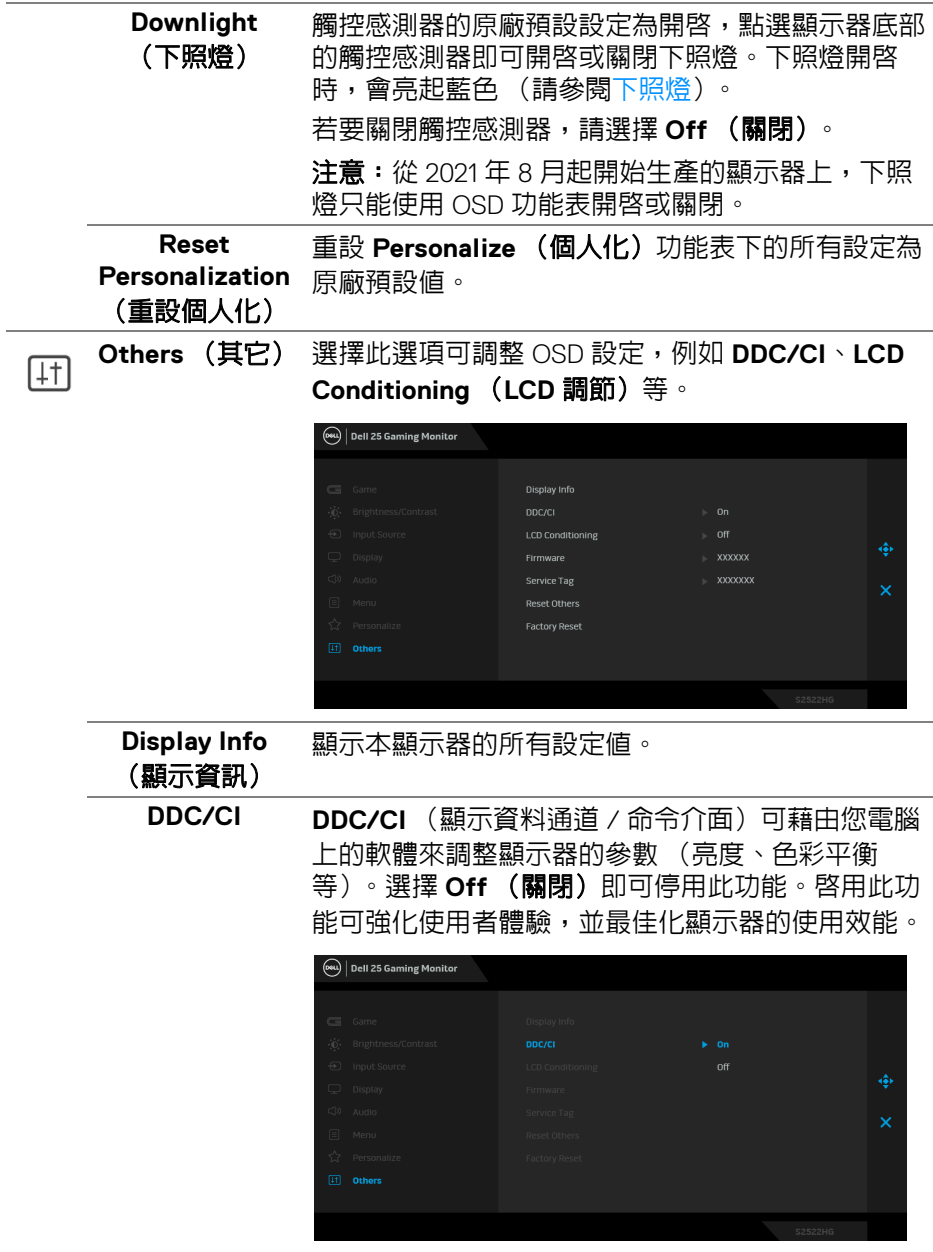

 $($ DELL

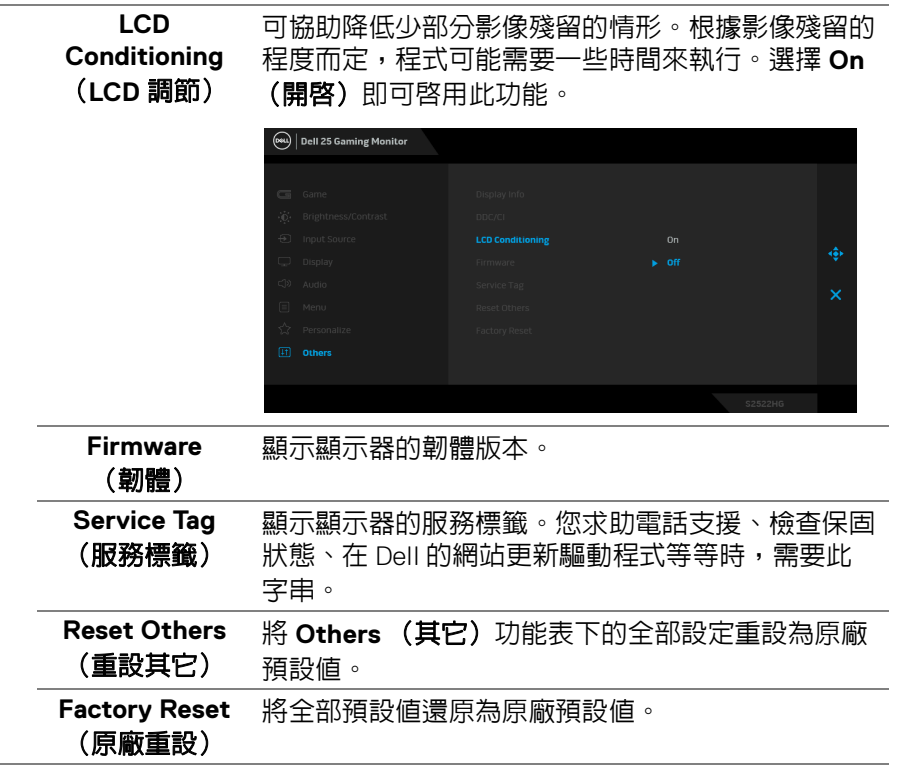

**46 │** 操作顯示器

 $(DELL)$ 

J.

# <span id="page-46-0"></span>**OSD** 警告訊息

當顯示器不支援特定的解析度模式時,您將會看到下列訊息:

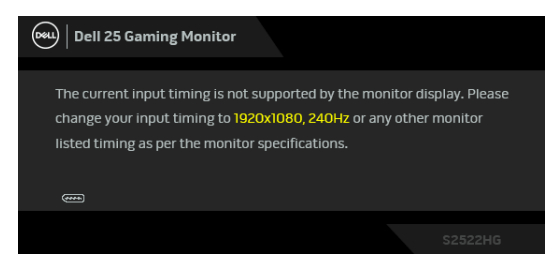

這表示顯示器無法與從電腦所接收到的訊號進行同步化。請參[閱顯示器規格](#page-13-1) 部分,取得此顯示器所支援的水平與垂直掃瞄頻率範圍。建議模式為 1920 x 1080。

### ■ 注意:訊息可能依連線輸入訊號而略微不同。

第一次將 **Brightness** (亮度)調整高於預設程度時,會出現下列訊息:

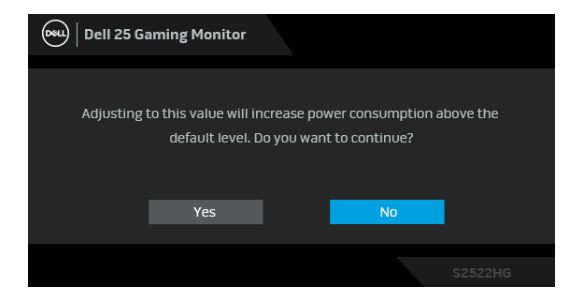

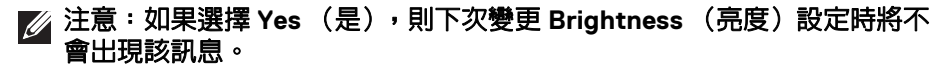

DØL

第一次變更預設 **USB** 時,會出現下列訊息:

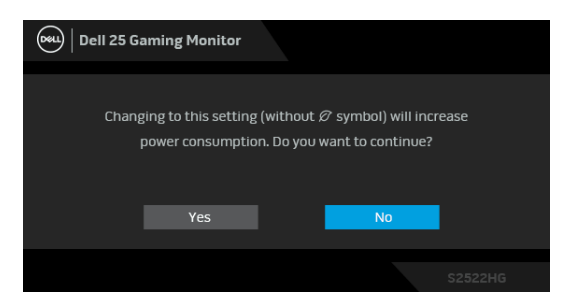

#### 注意:如果選擇 **Yes** (是),則下次變更 **USB** 設定時將不會出現該訊息。 您恢復原廠重設時,該訊息將再次出現。

在 **DDC/CI** 功能停用前您將看到下列訊息:

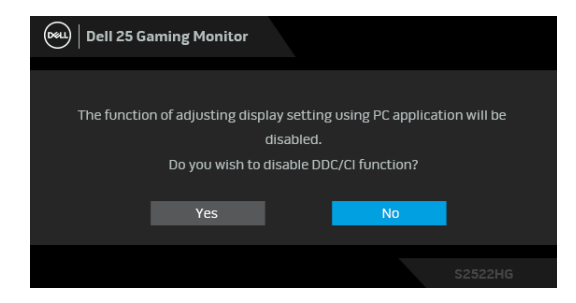

顯示器淮入**待機**模式時,將出現下列訊息:

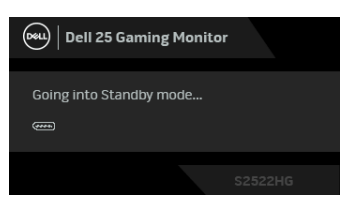

請啟動電腦並喚醒顯示器存取 [OSD](#page-36-0)。

注意:訊息可能依連線輸入訊號而略微不同。

DØLI

OSD 僅可於正常運作模式下進行操作。在待機模式中,若您按下電源按鈕以外 的任何按鈕,端視選擇的輸入而定,將出現下列訊息:

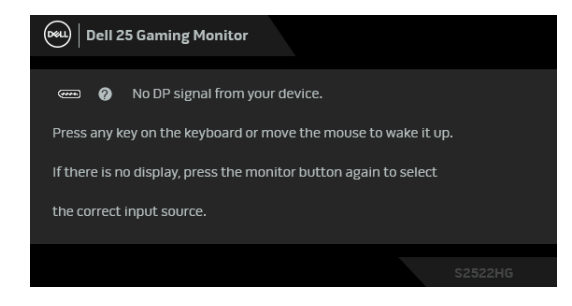

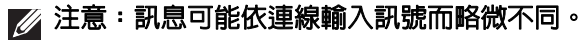

如果選擇 HDMI 或 DP 輸入,而目對應的連接線尚未連接,則會出現以下所示的 浮動對話方塊。

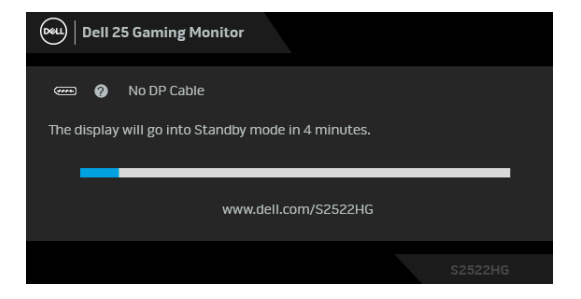

■ 注意:訊息可能依連線輸入訊號而略微不同。

選取 Factory Reset (原廠重設)時,會出現下列訊息:

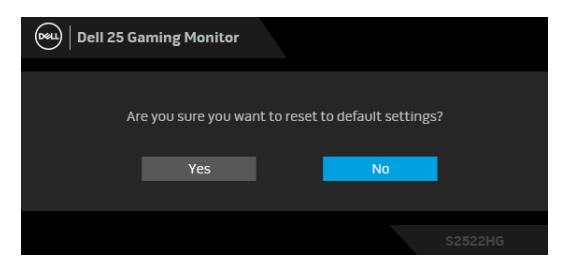

請參閱[疑難排解](#page-55-2)以取得更多資訊。

操作顯示器 **│ 49**

DØLI

# <span id="page-49-0"></span>鎖定後面板控制按鈕

您可以鎖定後面板控制按鈕,以限制 OSD 功能表和 / 或電源按鈕的使用。

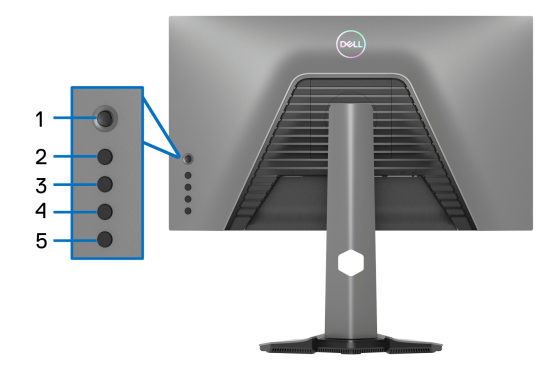

若要鎖定按鈕:

- **1.** 按住按鈕 **5** 經過 4 秒,畫面隨即出現功能表。
- **2.** 選擇下列其中一個選項:
	- **Menu Buttons** (功能表按鈕):選擇此選項將鎖定電源按鈕以外的全 部 OSD 功能表按鈕。
	- **Power Button** (電源按鈕):選擇此選項將僅鎖定電源按鈕。
	- **Menu + Power Buttons** (功能表 **+** 電源按鈕):選擇此選項將鎖定後 面板控制的全部按鈕。

若要將按鈕解鎖,請按住**按鈕 5** 4 秒,直到畫面出現功能表。選擇**解鎖圖示** 將按鈕解鎖。

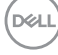

# <span id="page-50-0"></span>設定最大解析度

# 注意:步驟可能不盡相同,端視您使用的 **Windows** 版本而定。

為顯示器設定最大解析度:

在 Windows® 7、Windows® 8 和 Windows® 8.1 系統中:

- 1. 僅適用於 Windows® 8 和 Windows® 8.1,選取 「桌面動熊磚」以切換至傳 統桌面。
- 2. 在桌面上按一下右鍵,然後選擇**螢幕解析度**。
- **3.** 如果連接多台顯示器,請務必選取 **S2522HG**。
- 4. 按一下**螢幕解析度**的下拉式清單, 潠取 1920 x 1080。
- **5.** 按一下確定。

在 Windows® 10 系統中:

- 1. 在桌面上按一下右鍵,然後選擇**顯示設定**。
- **2.** 如果連接多台顯示器,請務必選取 **S2522HG**。

**3.** 按一下解析度的下拉式清單,選取 **1920 x 1080**。

**4.** 按一下保留變更。

# <span id="page-50-1"></span>設定最高的畫面播放速度

#### 注意:步驟可能不盡相同,端視您使用的 **Windows** 版本而定。

為顯示器設定最高的畫面播放速度:

在 Windows® 7、Windows® 8 和 Windows® 8.1 系統中:

- **1.** 僅適用於 Windows® 8 和 Windows® 8.1,選取桌面動態磚以切換至傳統桌 面。
- 2. 在桌面上按一下右鍵,然後選擇**螢幕解析度**。
- **3.** 如果連接多台顯示器,請務必選取 **S2522HG**。
- **4.** 按一下進階設定。
- **5.** 按一下監視器標籤。
- **6.** 按一下螢幕重新整理的頻率下拉式清單,並選取 **240** 赫茲。

#### **7.** 按一下確定。

在 Windows® 10 系統中:

- **1.** 在桌面上按一下右鍵,然後選擇**顯示設定**。
- **2.** 按一下進階顯示設定。
- **3.** 如果連接多台顯示器,請務必選取 **S2522HG**。
- **4.** 按一下顯示卡內容連結。

- **5.** 按一下監視器標籤。
- **6.** 按一下螢幕重新整理的頻率下拉式清單,並選取 **240** 赫茲。
- **7.** 按一下確定。

若您沒有看到 1920 x 1080 選項,您可能必須更新顯示卡驅動程式。請依照您電 腦的狀況,完成下列其中一項程序:

若您有 Dell 桌上型或可攜式電腦:

· 請至 <https://www.dell.com/support>,輸入您的服務標籤,然後下載最新 的顯示卡驅動程式。

若您使用的是非 Dell 電腦 (可攜式或桌上型電腦):

- 請至您電腦的支援網站下載最新的顯示卡驅動程式。
- 請至您顯示卡的網站下載最新的顯示卡驅動程式。

# <span id="page-52-0"></span>使用傾斜和垂直展開功能

#### 注意:下列說明適用於安裝顯示器隨附的支架。如果想要安裝從其它任何來 源購買的支架,請參照隨支架提供的安裝說明進行安裝。

#### <span id="page-52-1"></span>傾斜和旋轉展開

支架連接到顯示器上時,您可以傾斜與旋轉顯示器,以找出最舒適的觀賞角度。

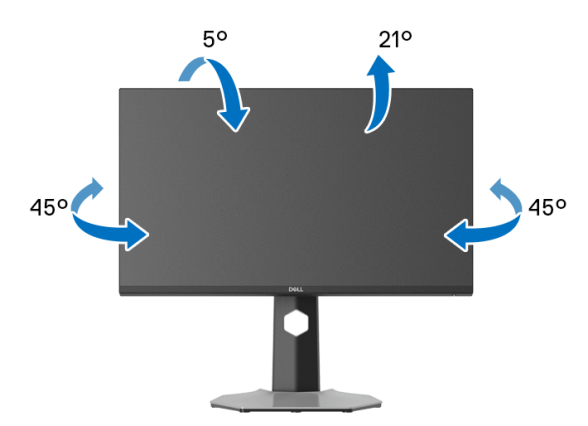

4 注意:支架並非原廠安裝。

#### <span id="page-52-2"></span>垂直展開

注意:支架的垂直展開高度最大為 **130 mm**。下圖說明如何垂直展開支架。

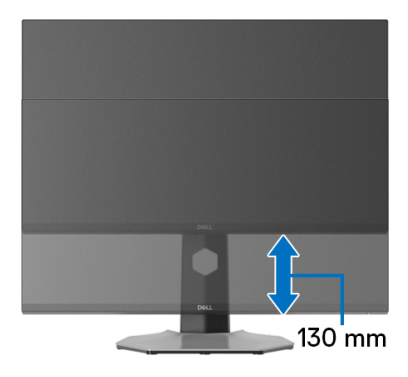

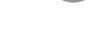

## <span id="page-53-0"></span>旋轉顯示器

在您旋轉顯示器之前,顯示器必須完全垂直伸展,並完全上傾以避免撞擊顯示 器的底邊。

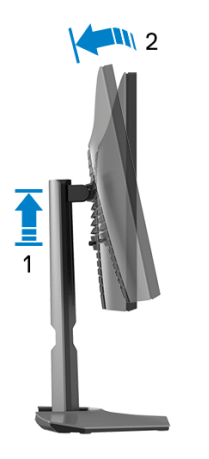

<span id="page-53-1"></span>順時針旋轉

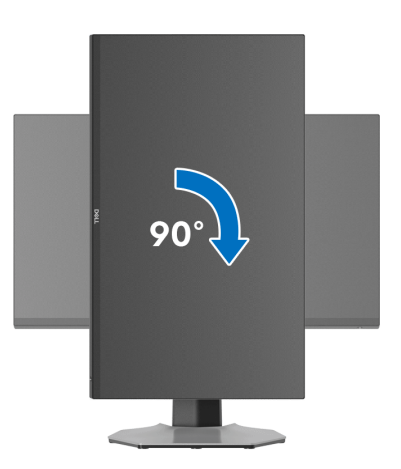

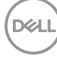

**54 │** 操作顯示器

<span id="page-54-0"></span>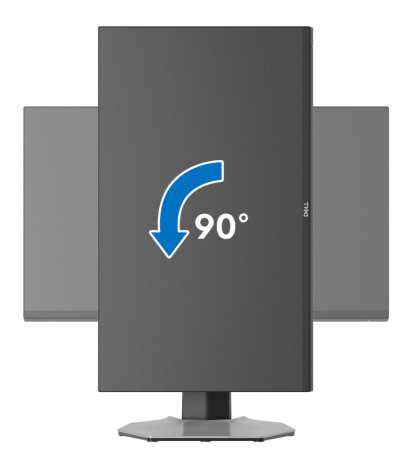

- 注意:欲在您的 Dell 電腦上使用顯示旋轉功能 (橫向與直向檢視),您需 要更新顯示卡驅動程式 (顯示器未隨附)。欲下載顯示卡驅動程式,請至 **[www.dell.com/support](https://www.dell.com/support)** 並在下載區的視訊驅動程式找到最新的驅動程式 更新。
- 24 注意: 在直向模式中,使用圖形密集的應用程式時,效能可能會降低,例如 **3D** 遊戲。

### <span id="page-54-1"></span>調整您系統的旋轉顯示設定

在旋轉您的顯示器之後,您必須完成下方程序以調整您系統的旋轉顯示設定。

注意:若您使用的是非 **Dell** 電腦,您必須至顯示卡驅動程式網站或您電腦 製造商網站取得有關旋轉作業系統的資訊。

欲調整旋轉顯示設定:

- **1.** 在桌面上按一下右鍵,然後按一下內容。
- **2.** 在設定分頁上,按一下進階。
- **3.** 若您使用 ATI 顯示卡,請選擇旋轉選項並設定偏好的旋轉方式。
- **4.** 若您使用 NVIDIA 顯示卡,請點選 **NVIDIA** 選項,並於左手列選擇 **NVRotate**,接著選擇偏好的旋轉方式。
- 5. 若您使用 Intel<sup>®</sup> 顯示卡,請選擇 Intel 圖形選項,請點選圖形屬性,選擇旋 **轉**選項,接著設定偏好的旋轉方式。

注意:若您未見旋轉選項或功能異常,請至 **[www.dell.com/support](https://www.dell.com/support)** 並下 載您顯示卡的最新驅動程式。

DØLI

# <span id="page-55-2"></span><span id="page-55-0"></span>疑難排解

#### $\wedge$ 、警告:在您開始執行此小節的任何程序之前,請先仔細閱讀並遵[守安全資](#page-61-3) [訊](#page-61-3)。

# <span id="page-55-1"></span>自我測試

您的顯示器具備可讓您檢查顯示器功能是否正常的自我測試功能。若您的顯示 器與電腦已正確連接,但顯示器螢幕依然不亮,請您依照以下步驟執行顯示器 自我測試:

- **1.** 關閉電腦與顯示器。
- **2.** 從電腦後方拔除視訊連接線。為確保正確的自我測試操作,請將數位連接 線自電腦後方拔除。
- **3.** 啟動顯示器。

### 74 注意:若顯示器正常運作但無法感應到影像訊號,螢幕上便會出現對話方塊 (黑底)。在自我測試模式中時,**LED** 電源指示燈會亮起白色 (預設色 彩),下照燈會亮起藍色 (預設色彩)。

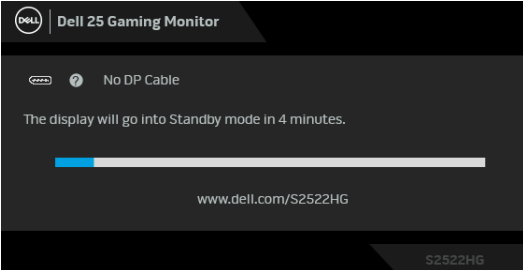

### 注意:訊息可能依連線輸入訊號而略微不同。

**4.** 若視訊連接線連結中斷或損壞,在正常的系統運作期間亦將顯示此方塊。

**5.** 請關閉顯示器並重新連接視訊連接線,然後開啓雷腦與顯示器的雷源。 若執行上述步驟後顯示器畫面依然空白,由於您的顯示器運作正常,因此請檢 查視訊控制器與電腦。

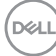

# <span id="page-56-0"></span>內建診斷工具

您的顯示器配備了內建診斷工具,可協助您判斷螢幕異常現象是顯示器或電腦 與視訊卡的問題。

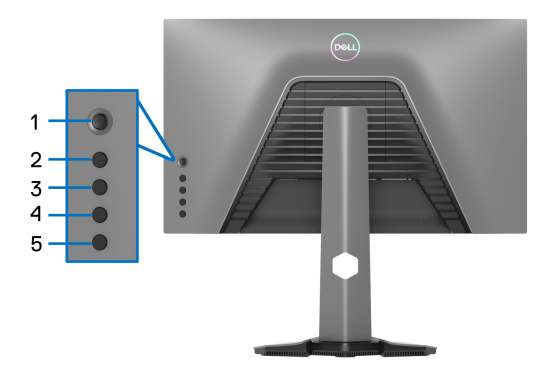

如欲執行內建診斷作業:

- **1.** 請確定螢幕畫面是乾淨的 (螢幕表面沒有灰塵微粒)。
- **2.** 按住按鈕 **5** 4 秒,直到畫面出現功能表。
- 3. 使用搖桿控制反白顯示 Diagnostics (診斷)<mark>素</mark> 選項,並按下搖桿按鈕開 始診斷。隨即顯示灰色畫面。
- **4.** 觀察螢幕是否有任何瑕疵或異常現象。
- <span id="page-56-1"></span>**5.** 再次切換搖桿直到顯示紅色畫面。
- <span id="page-56-2"></span>**6.** 觀察螢幕是否有任何瑕疵或異常現象。
- **7.** 請重複步驟 [5](#page-56-1) 及 [6](#page-56-2),直到畫面顯示綠色、藍色、黑色與白色。注意任何異 常現象或瑕疵。

文字畫面顯示時,即表示測試作業已經完成。若要退出,請再次切換搖桿控制。 若您使用內建診斷工具時並未偵測到任何螢幕異常現象,即表示顯示器運作正 常。請檢查視訊卡與電腦。

疑難排解 **│ 57**

DØL

<span id="page-57-1"></span><span id="page-57-0"></span>常見問題

下表所列是有關於您可能遭遇常見的顯示器問題,與可能解決方法的一般資訊:

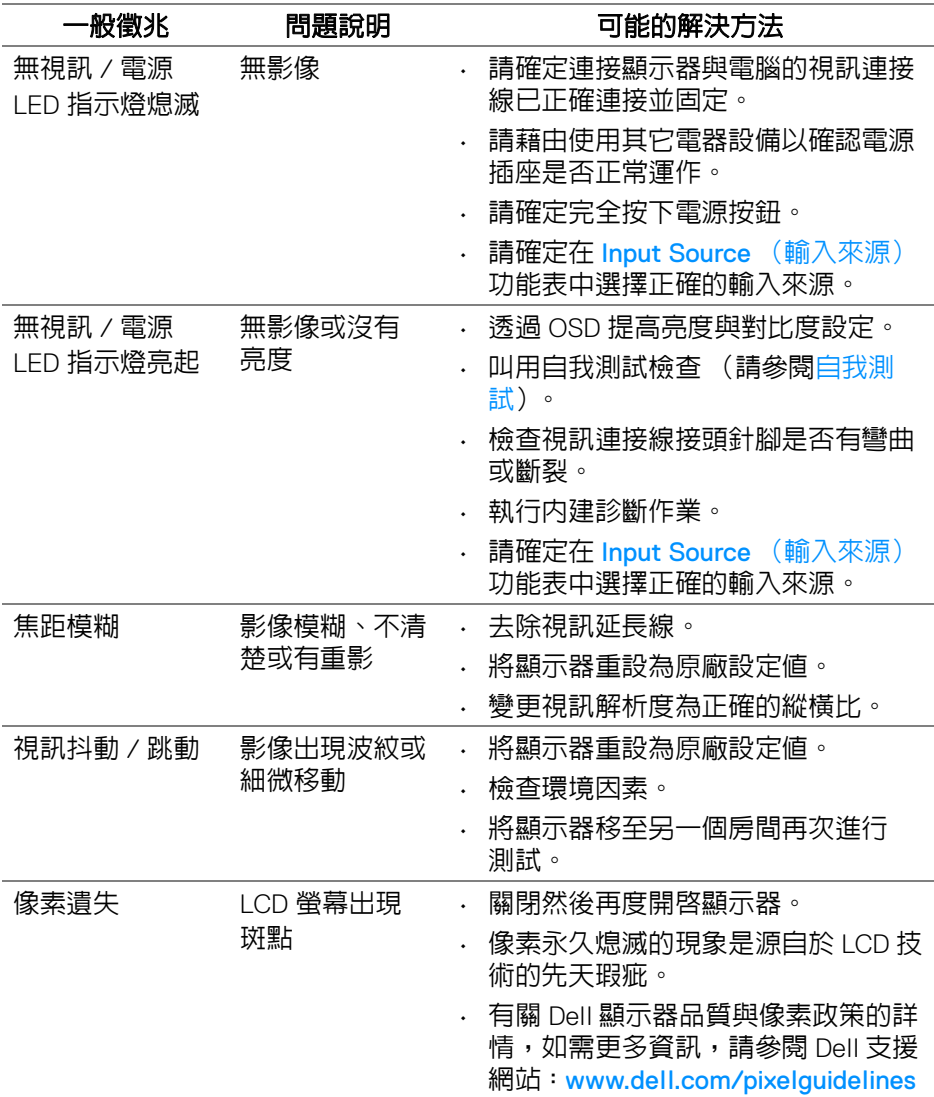

(dell

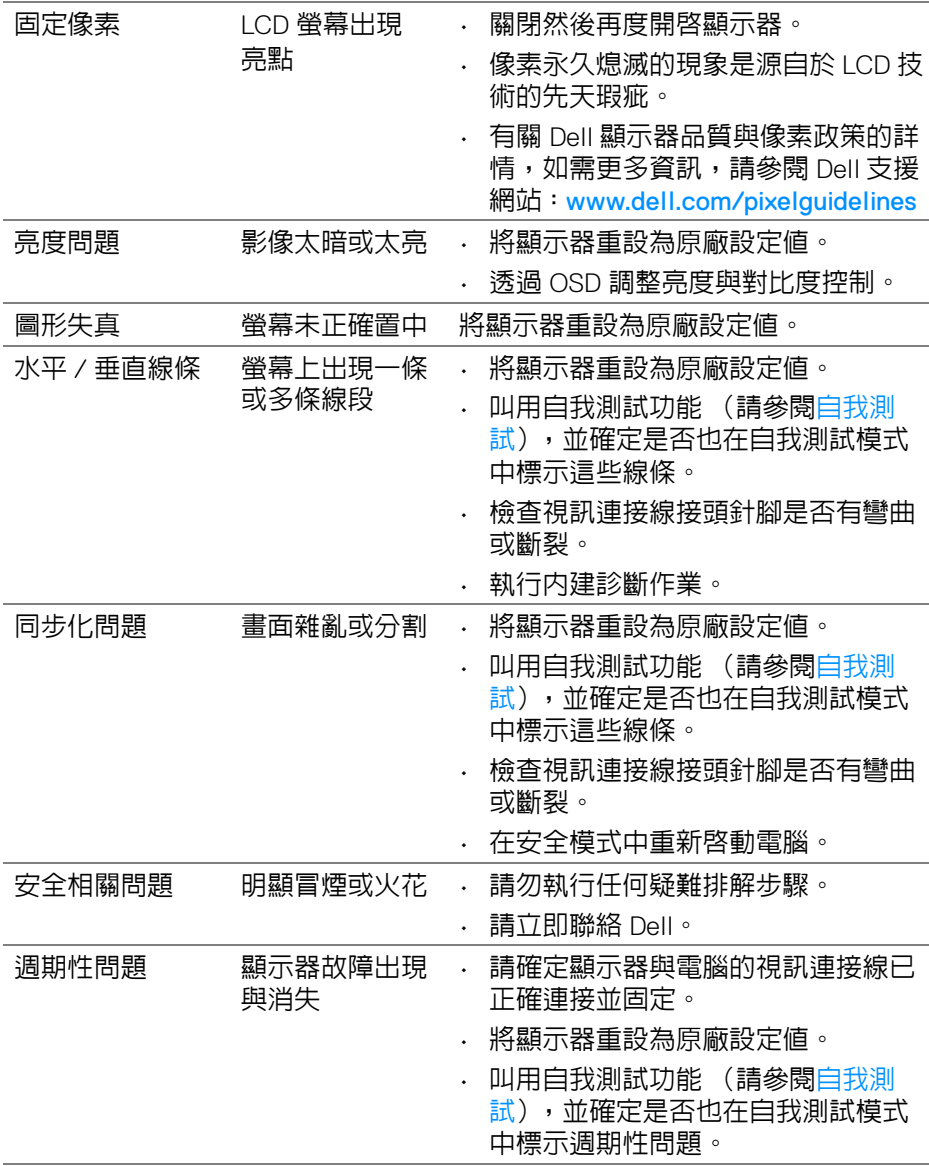

(dell

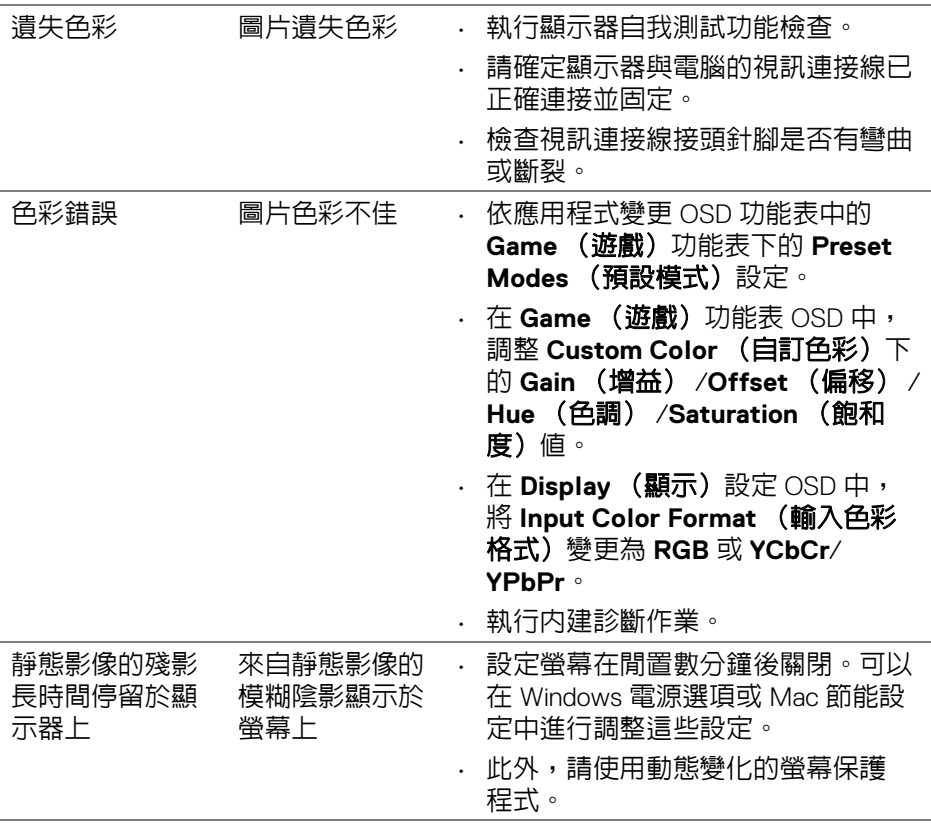

# <span id="page-59-0"></span>產品特定問題

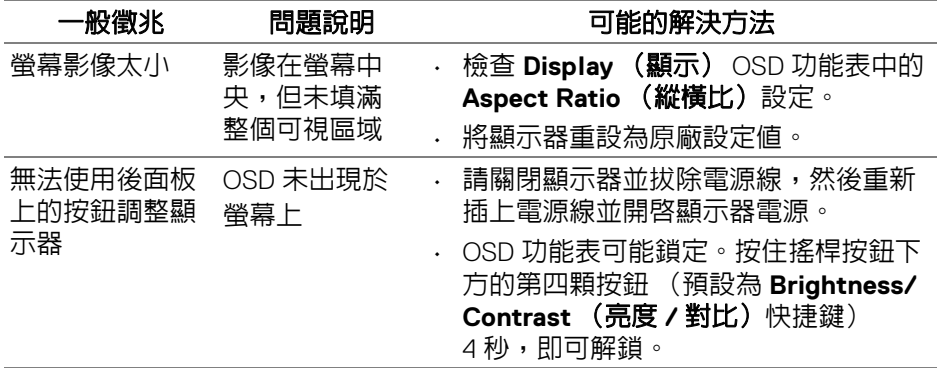

 $($ DELL

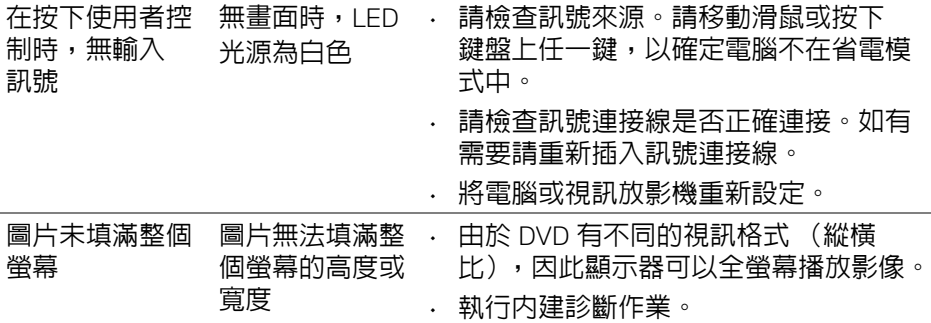

# <span id="page-60-0"></span>通用序列匯流排 **(USB)** 特定問題

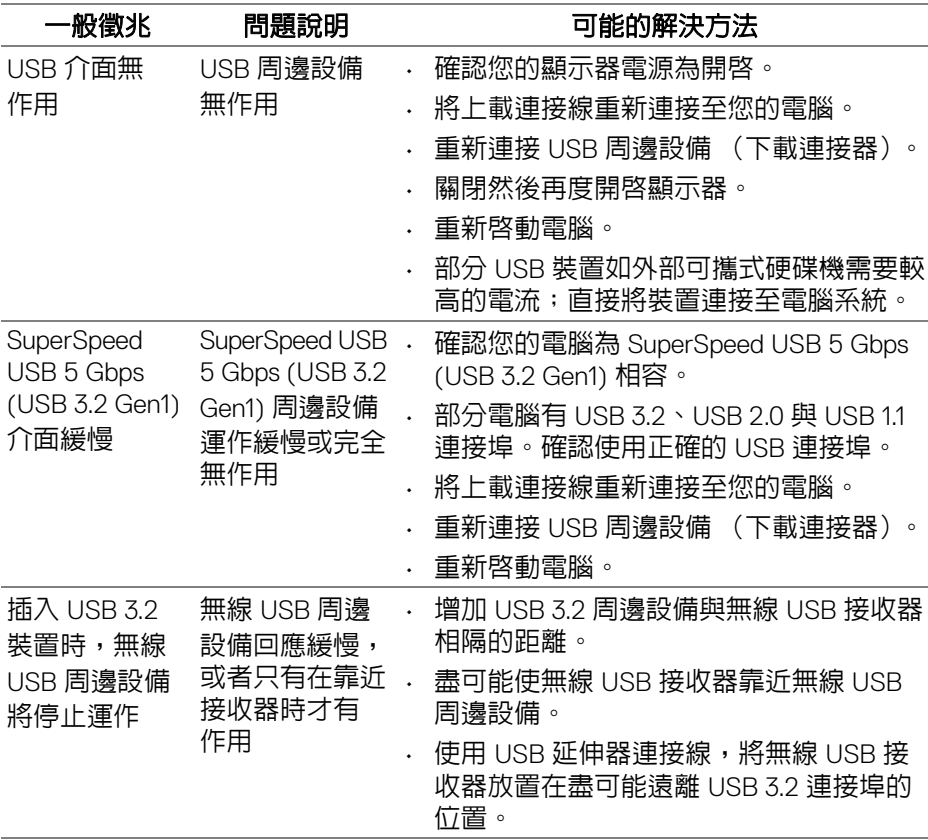

(dell

<span id="page-61-0"></span>附錄

#### <span id="page-61-3"></span>警告:安全資訊

#### 警告:執行本說明文件中未指定的控制作業、調整方式或程序,可能會使您 暴露在觸電、電氣傷害和 **/** 或機械傷害的危險中。

關於安全指示的資訊,請參閱 「安全、環保與法規資訊 (SERI)」。

### <span id="page-61-1"></span>**FCC** 聲明 (僅針對美國)與其它法規資訊

關於 FCC 公告與其它法規資訊,請參閱 [www.dell.com/regulatory\\_compliance](https://www.dell.com/regulatory_compliance) 網站上的合規資訊

# <span id="page-61-2"></span>**RoHS** 聲明 (僅針對台灣) **/ Taiwan RoHS**

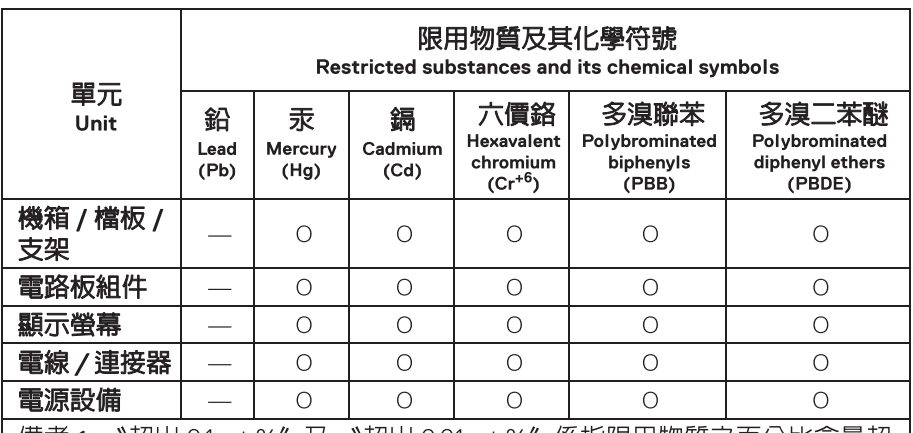

備考 1. "超出 0.1 wt %"及 "超出 0.01 wt %"係指限用物質之百分比含量超 出百分比含量基準值。

Note 1: "Exceeding 0.1 wt %" and "exceeding 0.01 wt %" indicate that the percentage content of the restricted substance exceeds the reference percentage value of presence condition.

備考 2. "O"係指該項限用物質之百分比含量未超出百分比含量基準値。

Note 2: "O" indicates that the percentage content of the restricted substance does not exceed the percentage of reference value of presence.

備考 3. "—"係指該項限用物質為排除項目。

Note 3: The "-" indicates that the restricted substance corresponds to the exemption.

**62 │** 附錄

DØLI

# <span id="page-62-2"></span><span id="page-62-0"></span>與 **Dell** 聯絡

美國的客戶請撥打 800-WWW-DELL (800-999-3355)。

## 注意:如果您無法上網,您可以在發票、裝箱明細表、帳單或 **Dell** 產品目 錄上找到聯絡資訊。

#### **Dell** 提供數種線上與電話式支援和服務選項。使用功能隨著國家和產品而異, 有些服務在您的地區可能沒有提供。

- 線上技術支援 [www.dell.com/support/monitors](https://www.dell.com/support/monitors)
- 與 Dell 聯絡 [www.dell.com/contactdell](https://www.dell.com/contactdell)

# <span id="page-62-1"></span>歐盟能源標籤產品資料庫和產品資訊表

S2522HG: https://eprel.ec.europa.eu/gr/523345

DØL

附錄 **│ 63**